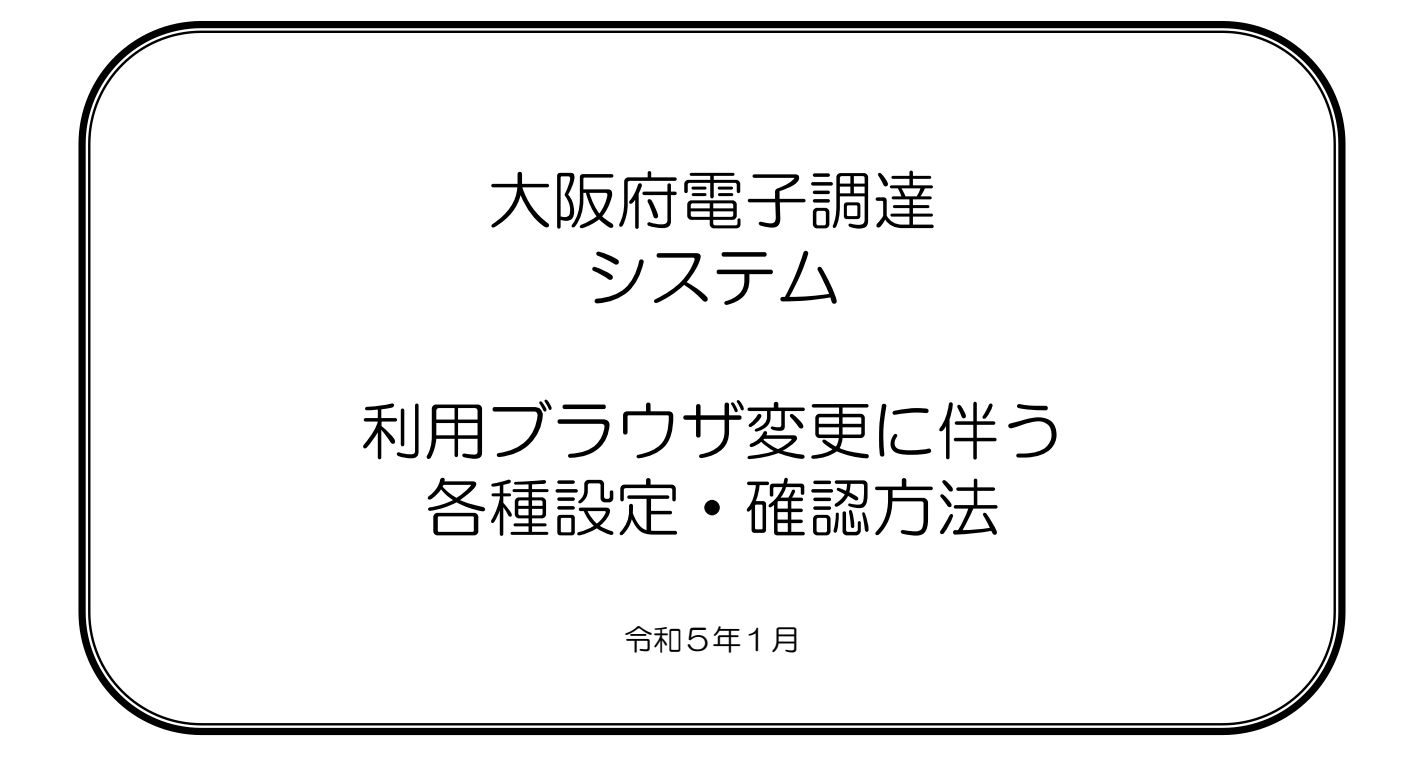

#### 目 次

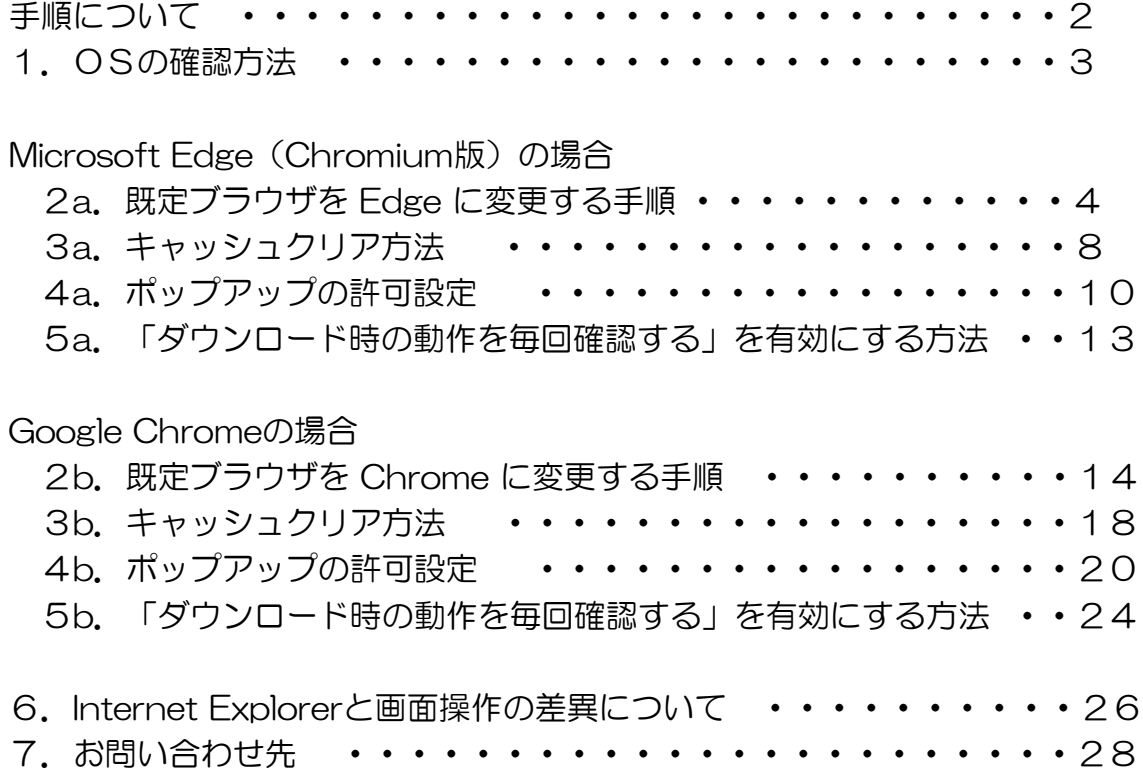

大阪府電子調達システムの利用ブラウザを変更する各種設定は、以下の手順に従って実施します。

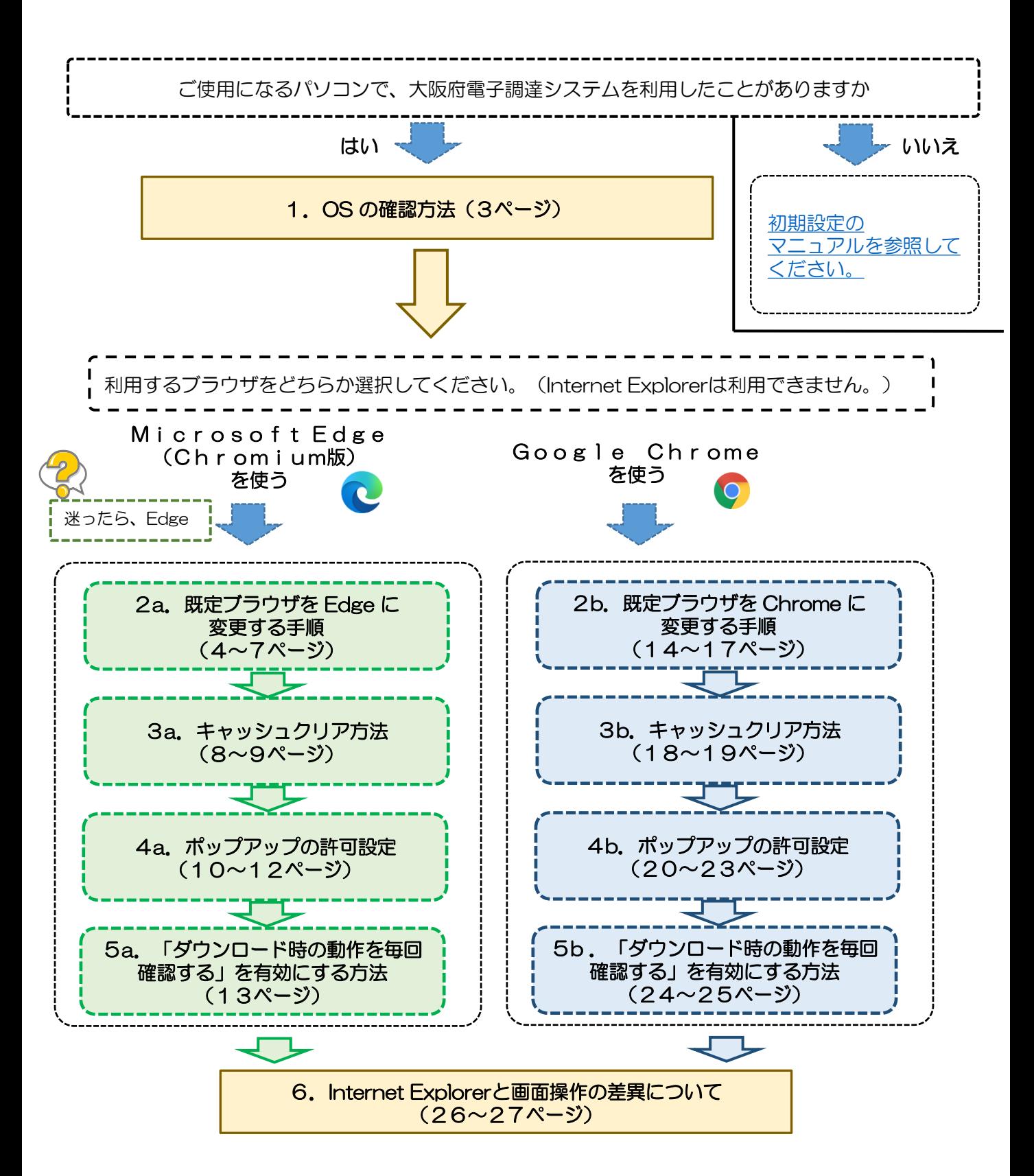

#### 1.OSの確認方法

#### 推奨動作環境は、Windows10 Pro/Home、11 Pro/Homeです。

ご利用のパソコンOSが推奨動作環境となっているか確認してください。上記以外のバージョンでは、 正常に動作しない恐れがあります。以下の手順に沿って、OSのバージョンを確認してください。

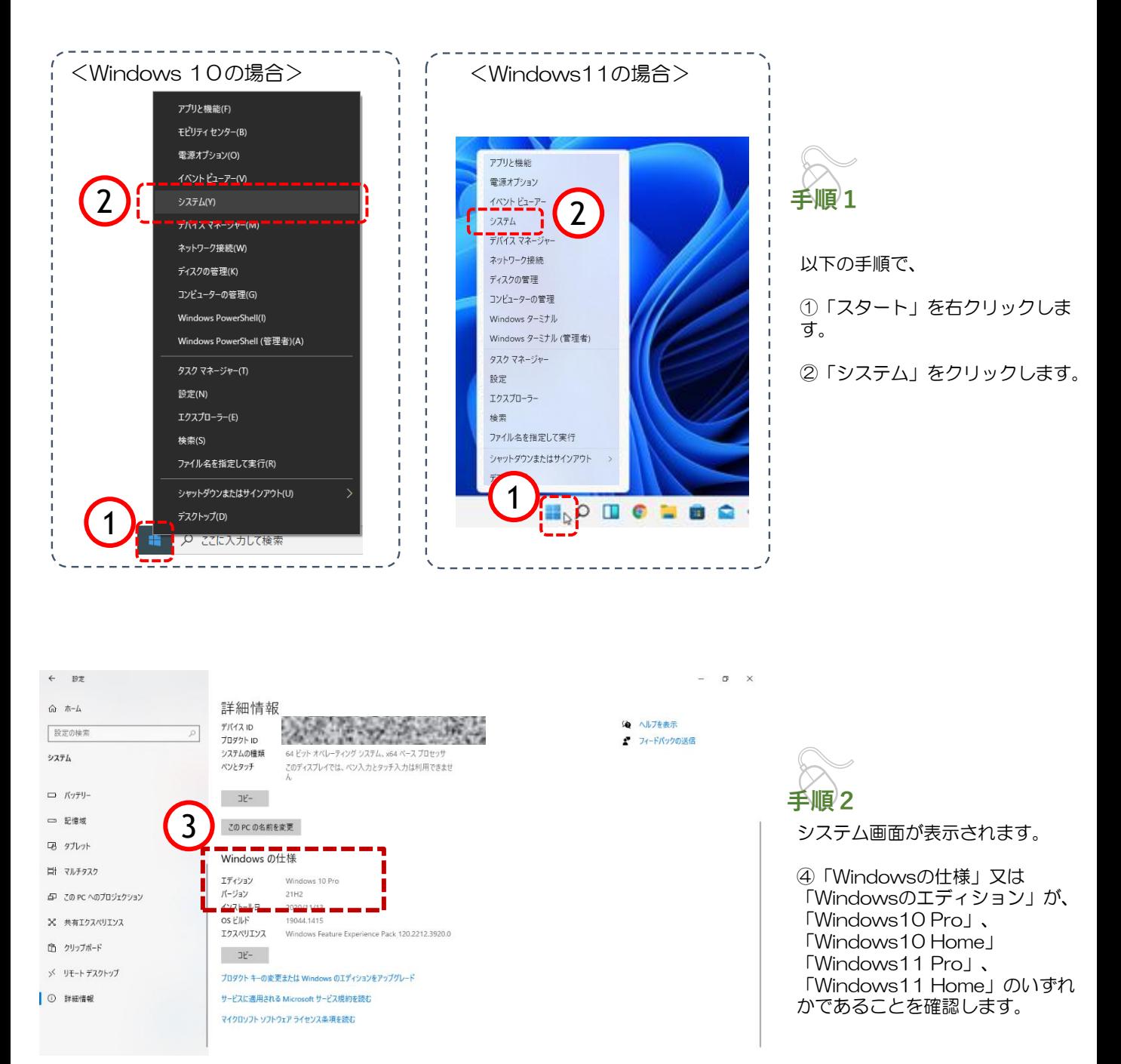

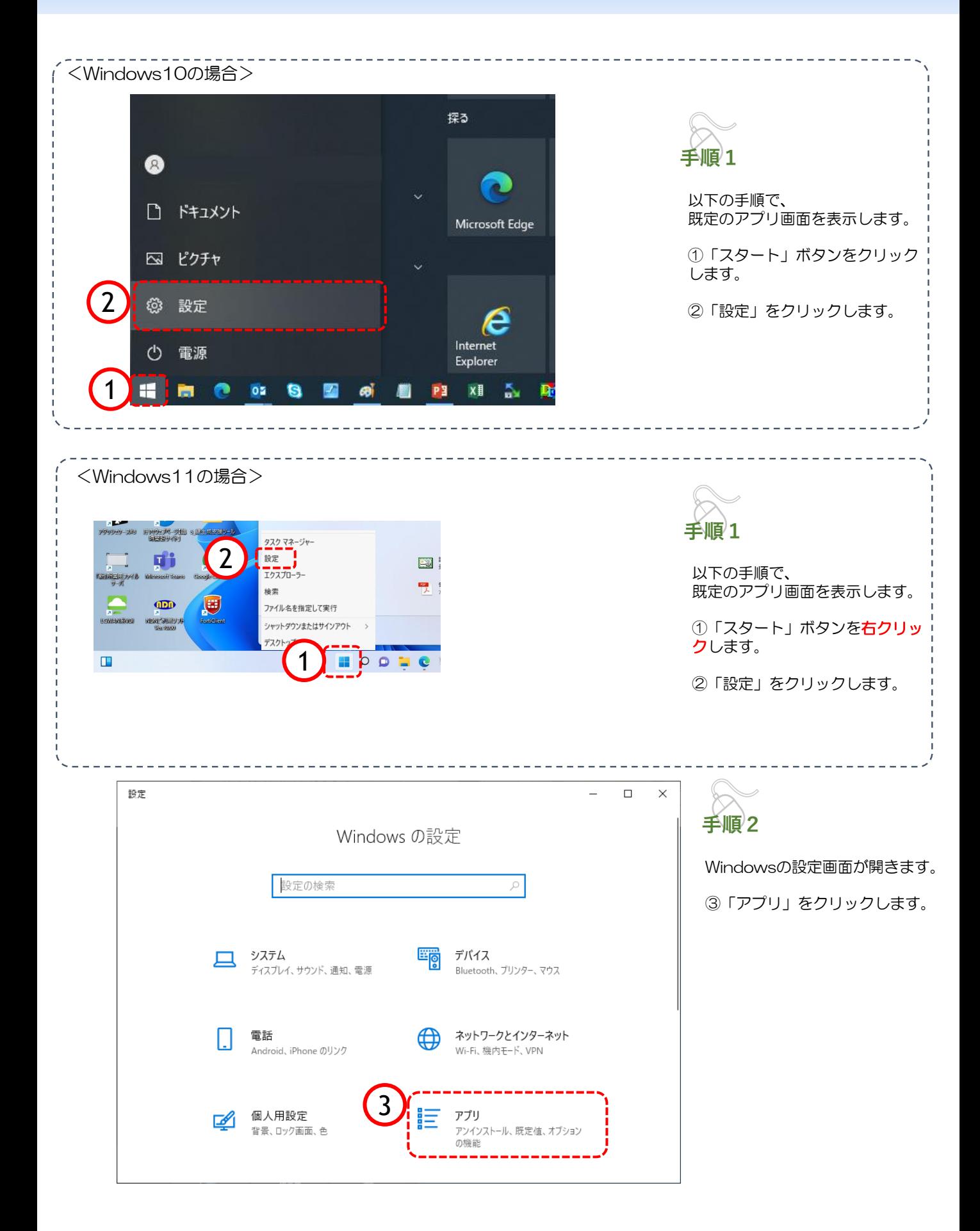

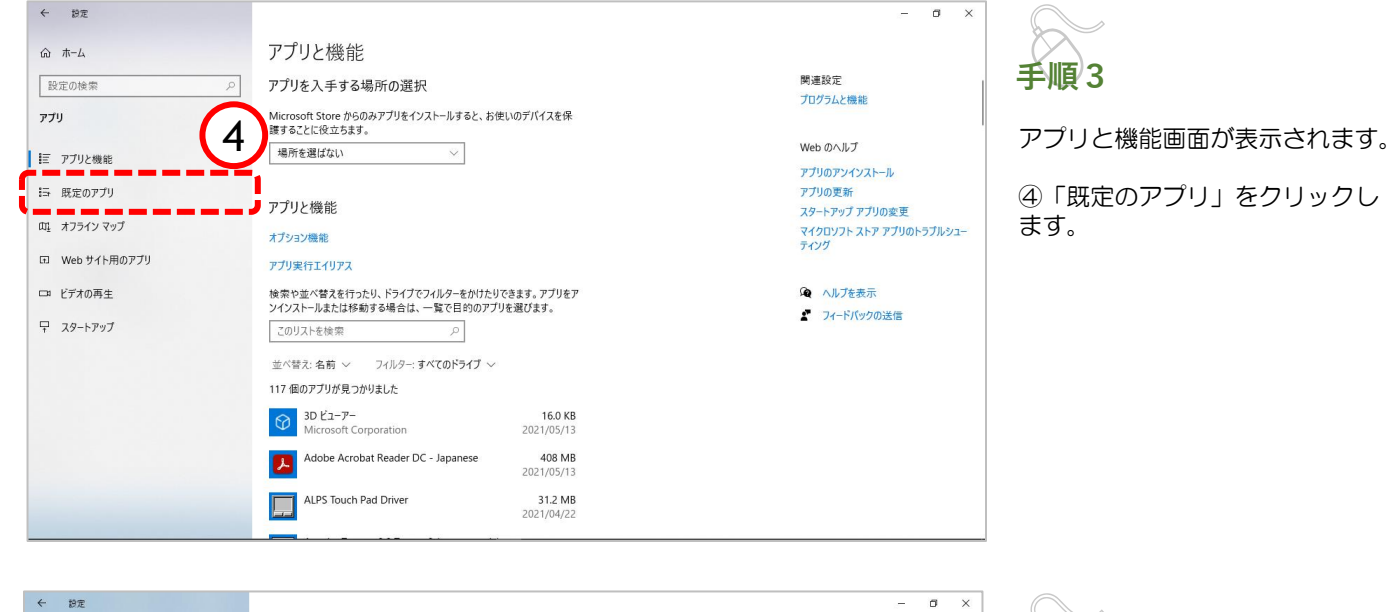

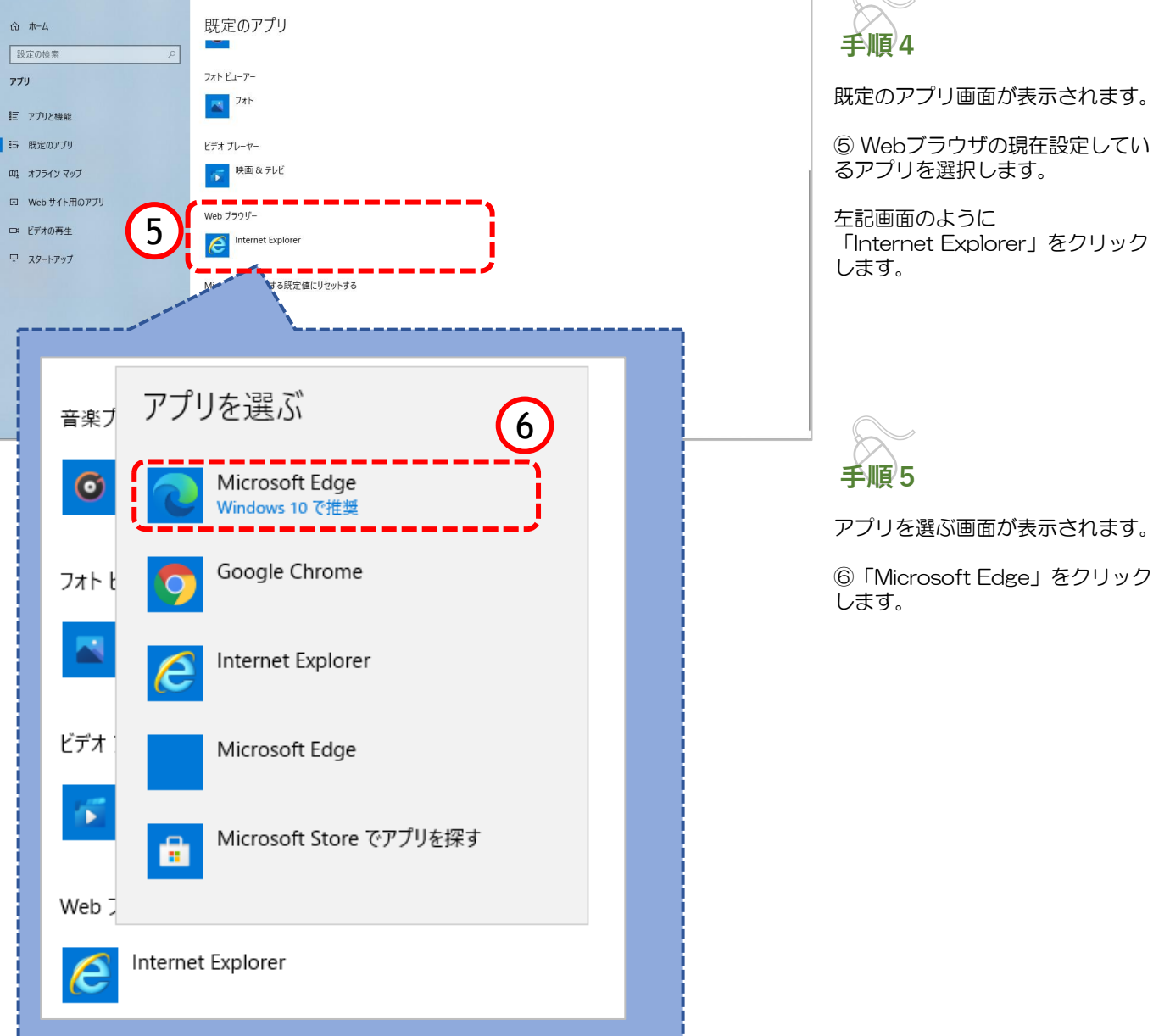

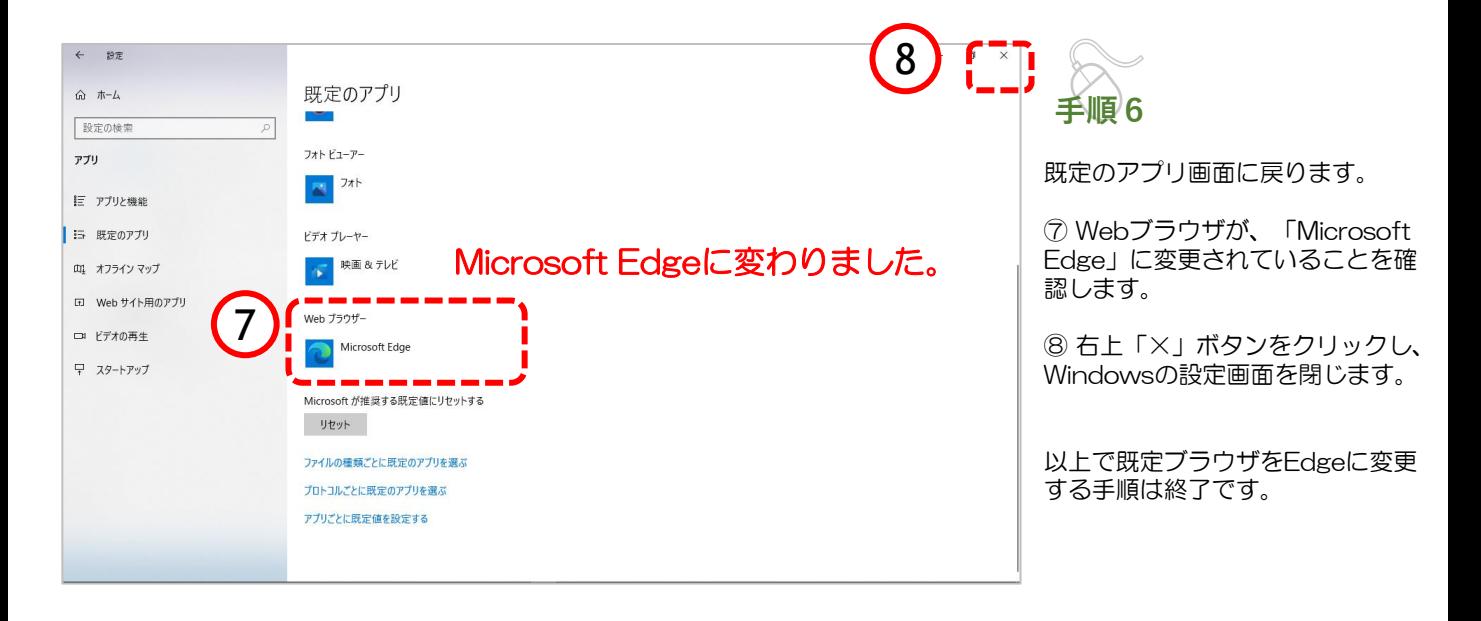

#### (参考)Microsoft Edgeの起動方法

「Microsoft Edge」を起動します。

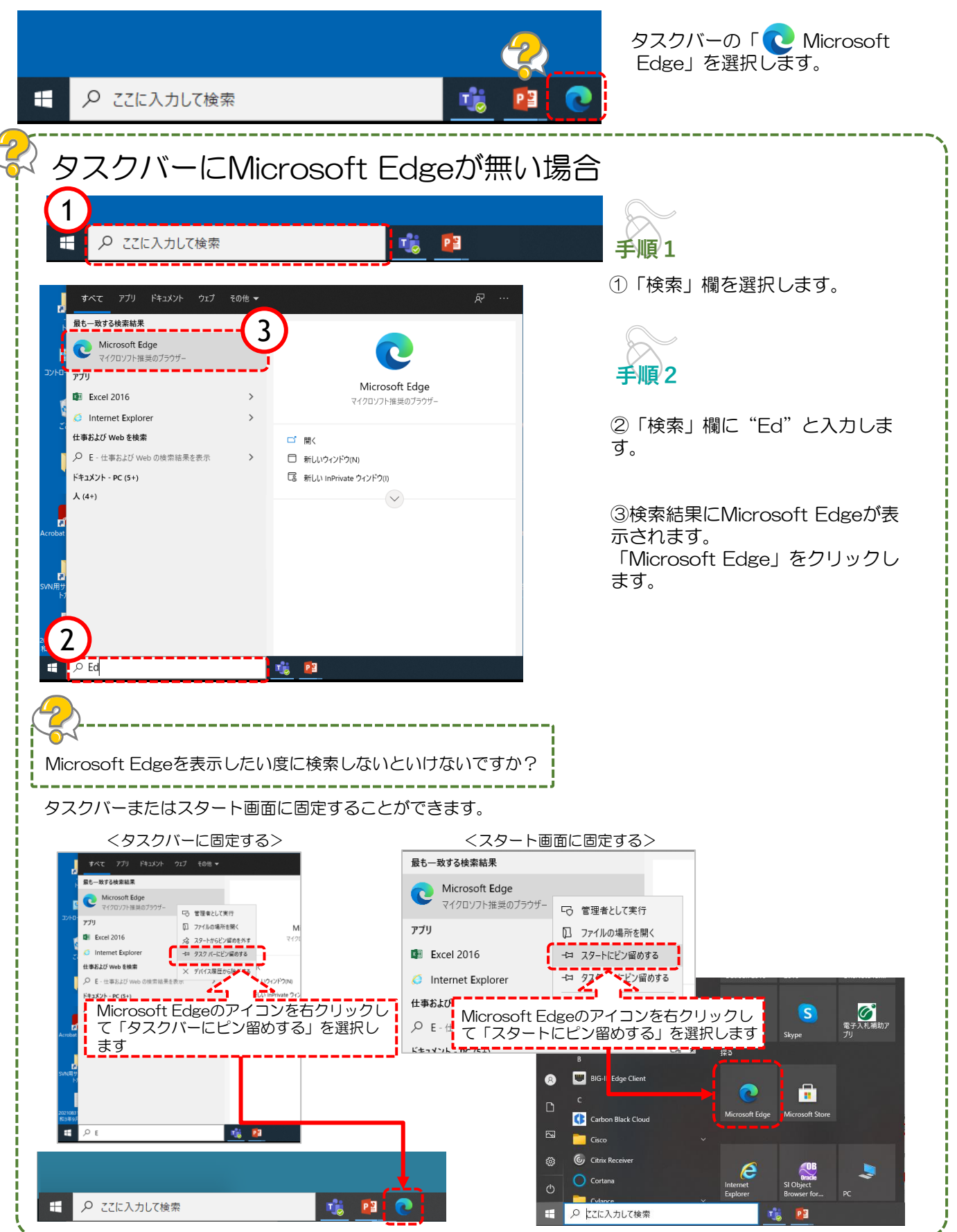

## 3a.キャッシュクリア方法

ブラウザを「Microsoft Edge」に変更した後、キャッシュのクリアを行います。 設定の手順は以下の通りです。

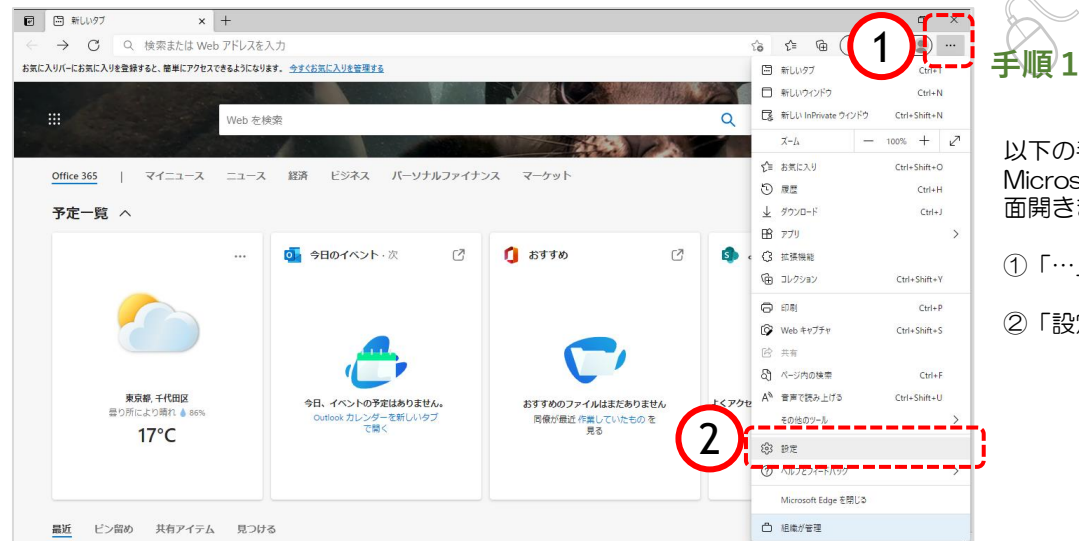

以下の手順で、 Microsoft Edge画面から設定画 面開きます。

- ①「…」ボタンをクリックします。
- ②「設定」をクリックします。

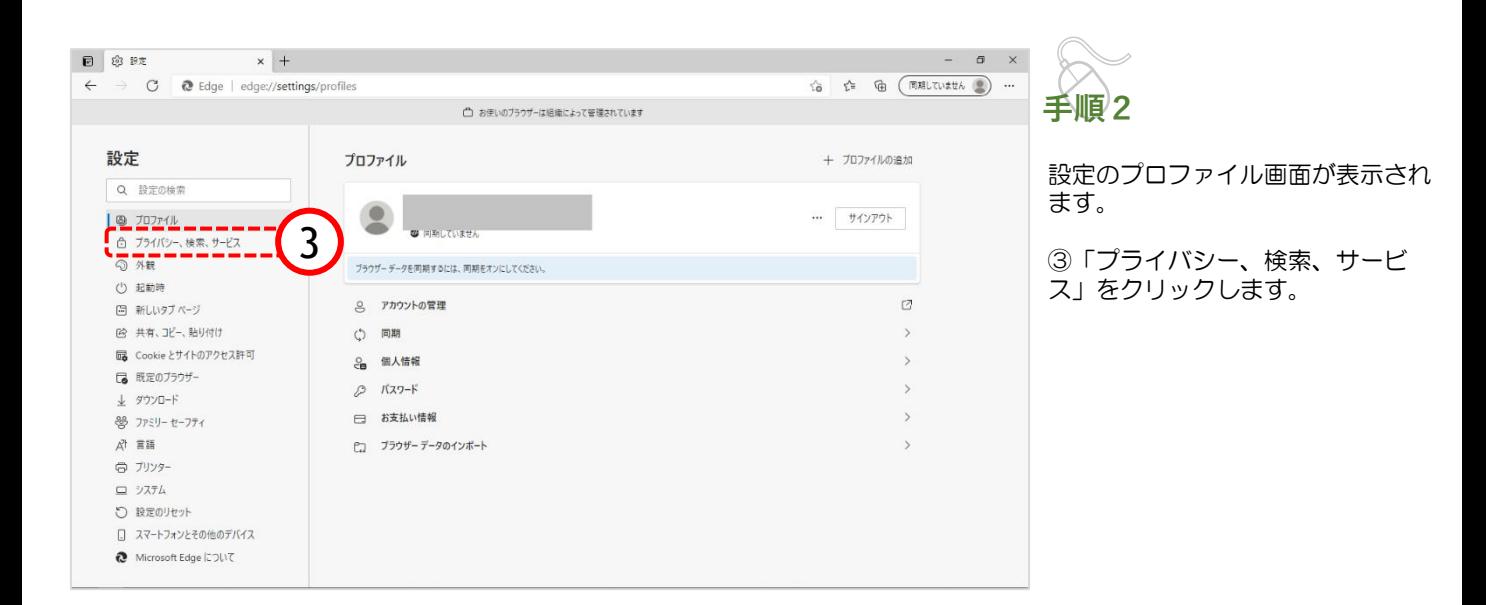

# 3a.キャッシュクリア方法

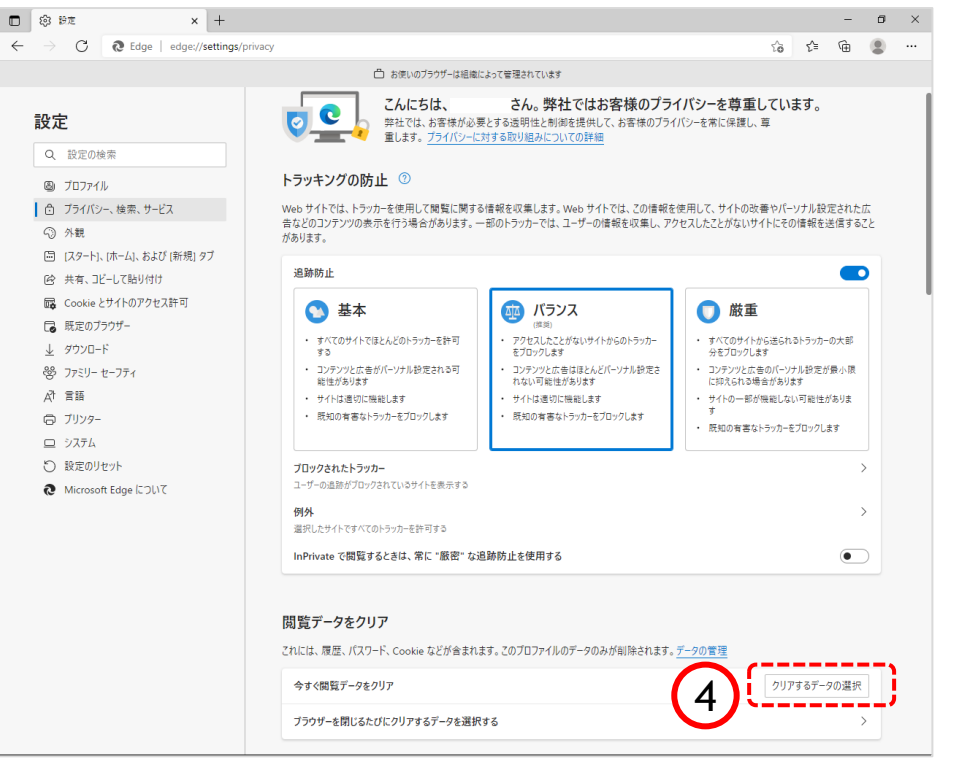

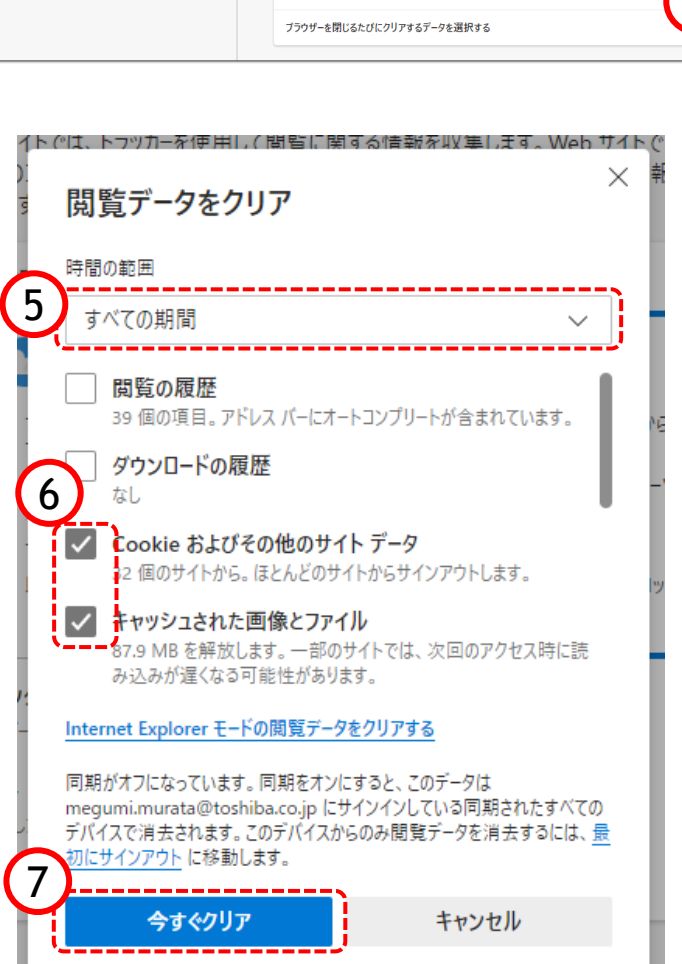

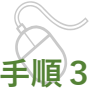

プライバシー、検索、サービス画 面が表示されます。

④『閲覧データのクリア』欄の 「クリアするデータの選択」ボタ ンをクリックします。

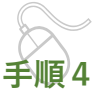

閲覧データをクリア画面が表示され ます。

⑤『時間の範囲』項目の「すべての 期間」を選択します。

⑥「Cookieおよびその他のサイト データ」と「キャッシュされた画像 とファイル」のチェックボックスに チェックをします。

⑦「今すぐクリア」ボタンをクリッ クします。

データクリアが完了すると、プライ バシー、検索、サービス画面に戻る ので、右上「×」ボタンをクリック し、Windowsの設定画面を閉じます。

以上でキャッシュクリアは終了です。

ポップアップブロックが有効になっていると、システムが正常に動作しない場合があります。 ここではポップアップを許可するためのアドレス登録方法を説明します。 ポップアップを許可するためには以下のアドレスを登録します。

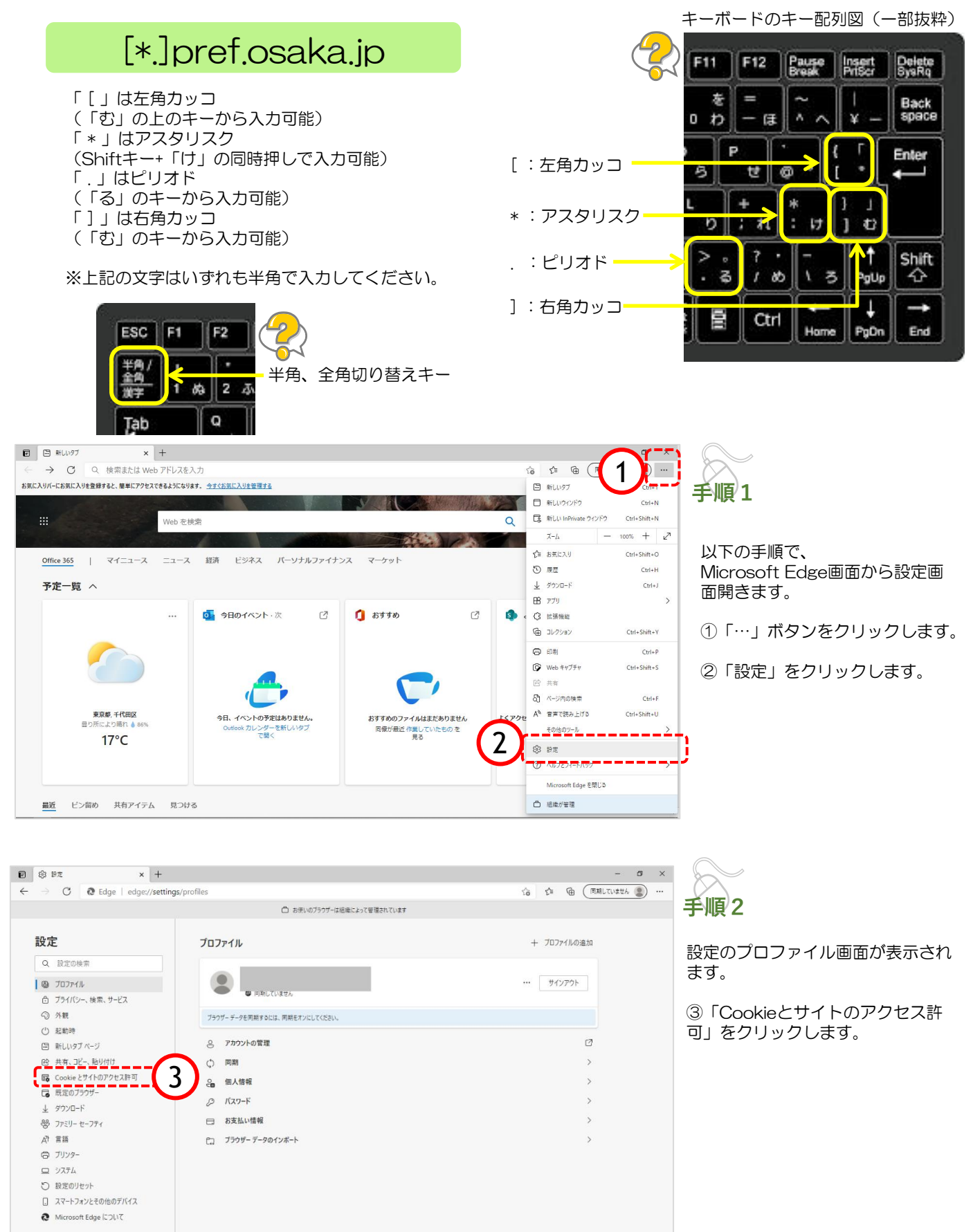

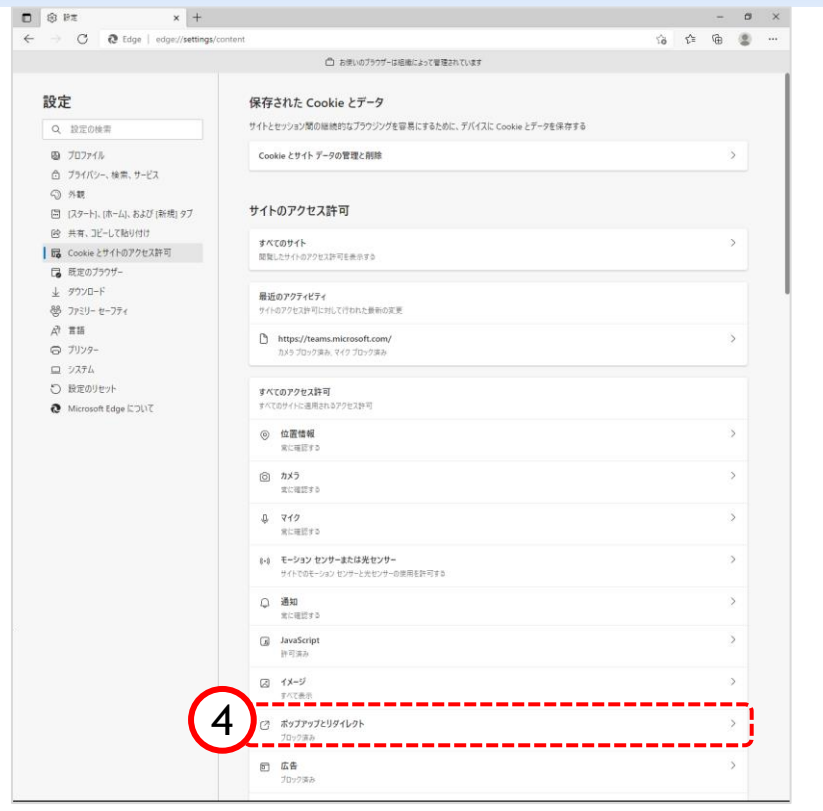

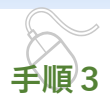

Cookieとサイトのアクセス許可画 面が表示されます。

④「ポップアップとリダイレク ト」をクリックします。

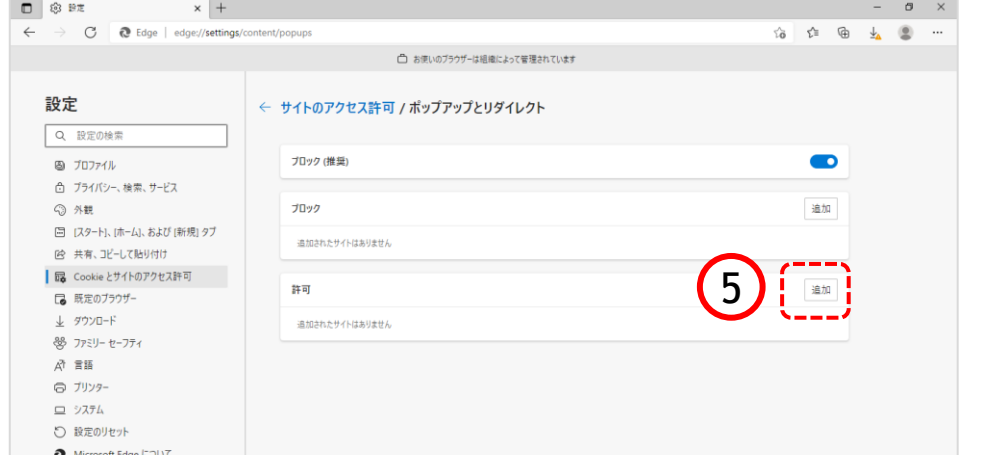

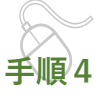

ポップアップとリダイレクト画面が表 示されます。

⑤『許可』欄の「追加」ボタンをク リックします。

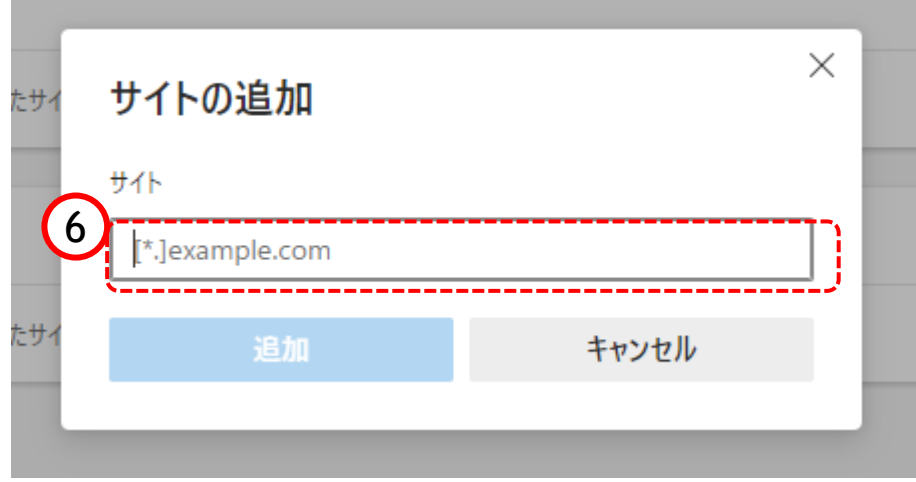

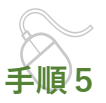

サイトの追加画面が表示されます。

⑥『サイト』欄のテキスト入力箇所に アドレスを入力します。

入力するアドレスは、 [\*.]pref.osaka.jp です。

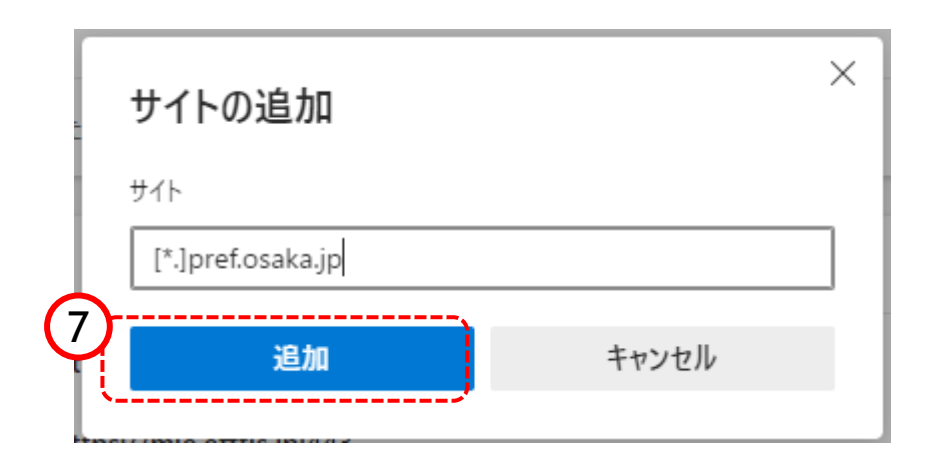

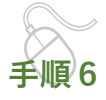

⑦「追加」ボタンをクリックしま す。

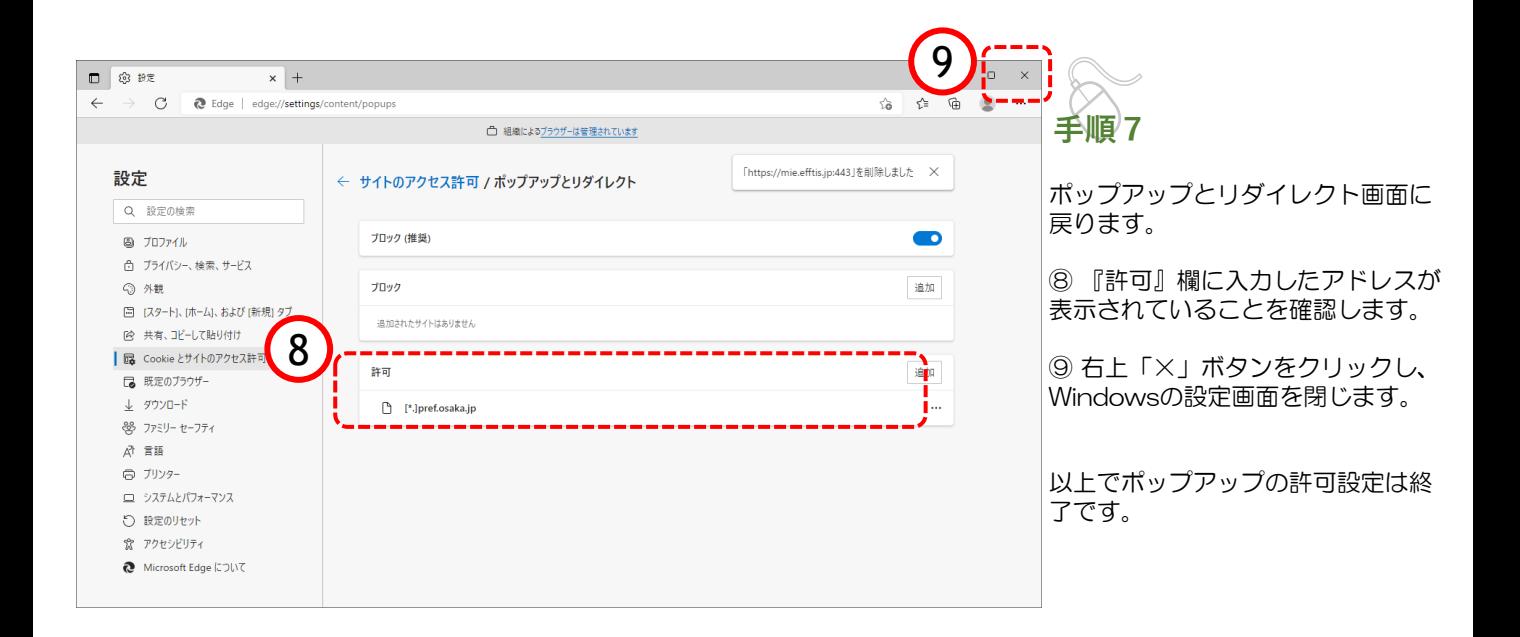

#### 5a.「ダウンロード時の動作を毎回確認する」を有効にする方法

#### 以下の設定をすることによって、Edgeでファイルをダウンロードしようとした際に、ファイル を「開く」か「名前を付けて保存」するか選択できるようになります。

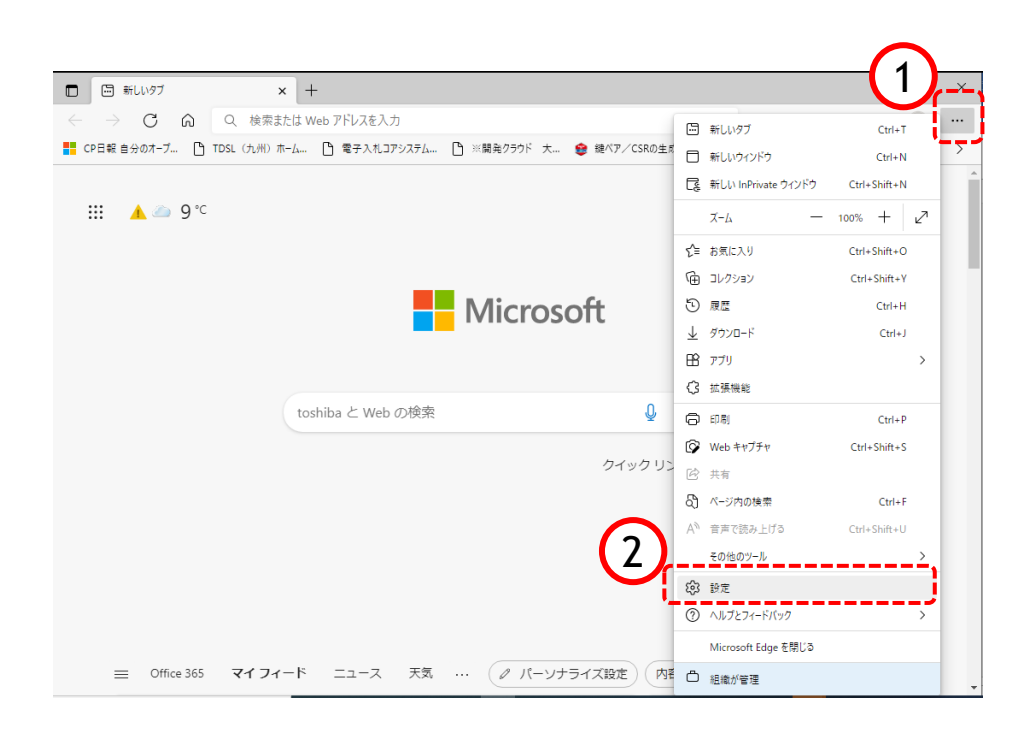

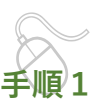

以下の手順で、

- ①「・・・」をクリックします。
- ②「⚙設定」をクリックします。

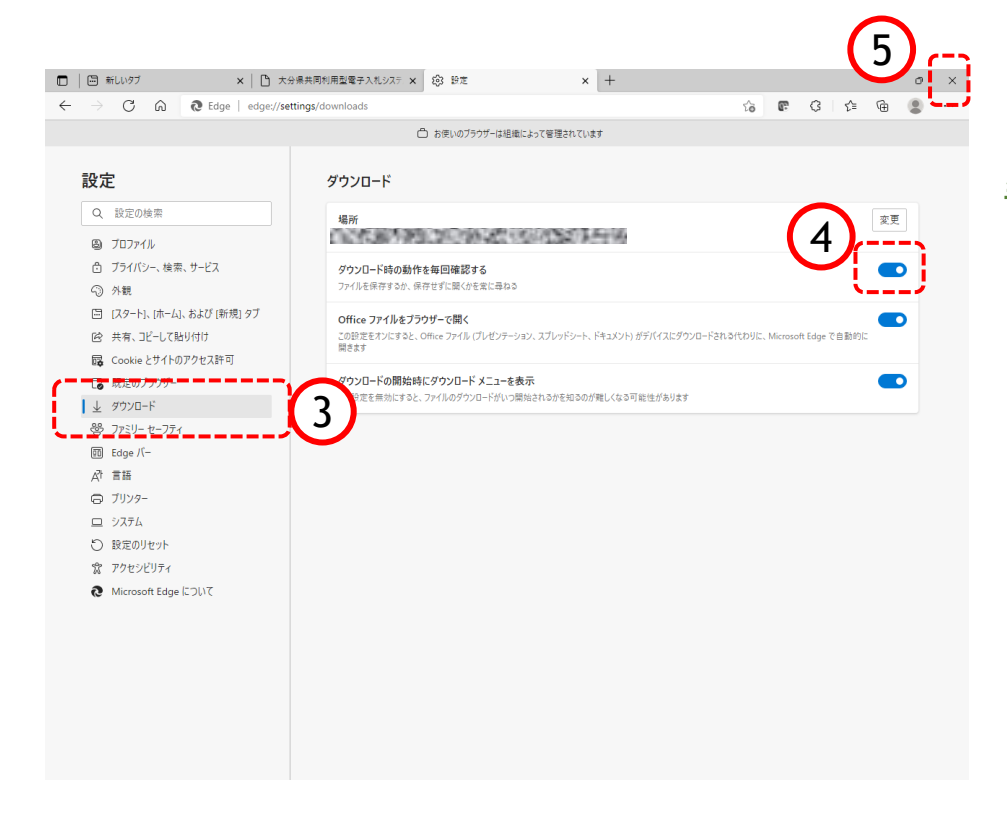

**手順2**

設定画面が表示されます。

③ 設定画面の左側に表示されてい るメニューから「↓ダウンロード」 をクリックします。

④画面右側に表示されるダウンロー ド設定画面の中にある「ダウンロー ド時の動作を毎回確認する」を 有効 ● にします。

⑤ 右上「×」ボタンをクリックし、 Edgeの設定画面を閉じます。

以上で、ダウンロード時の動作を毎 回確認する」を有効にする方法は終 了です。

Microsoft Edge(Chromium版)を使用する方の設定は以上で終了です。 続けて「6. Internet Explorerと画面操作の差異について(26~27ページ)」をご確認ください。

#### 2b. 既定ブラウザを Chrome に変更する手順

本書では、Chromeがご使用の端末にインストール済みの手順を記載しています。 Chromeインストール方法が判らない場合は、Edgeのご利用をお願い致します。

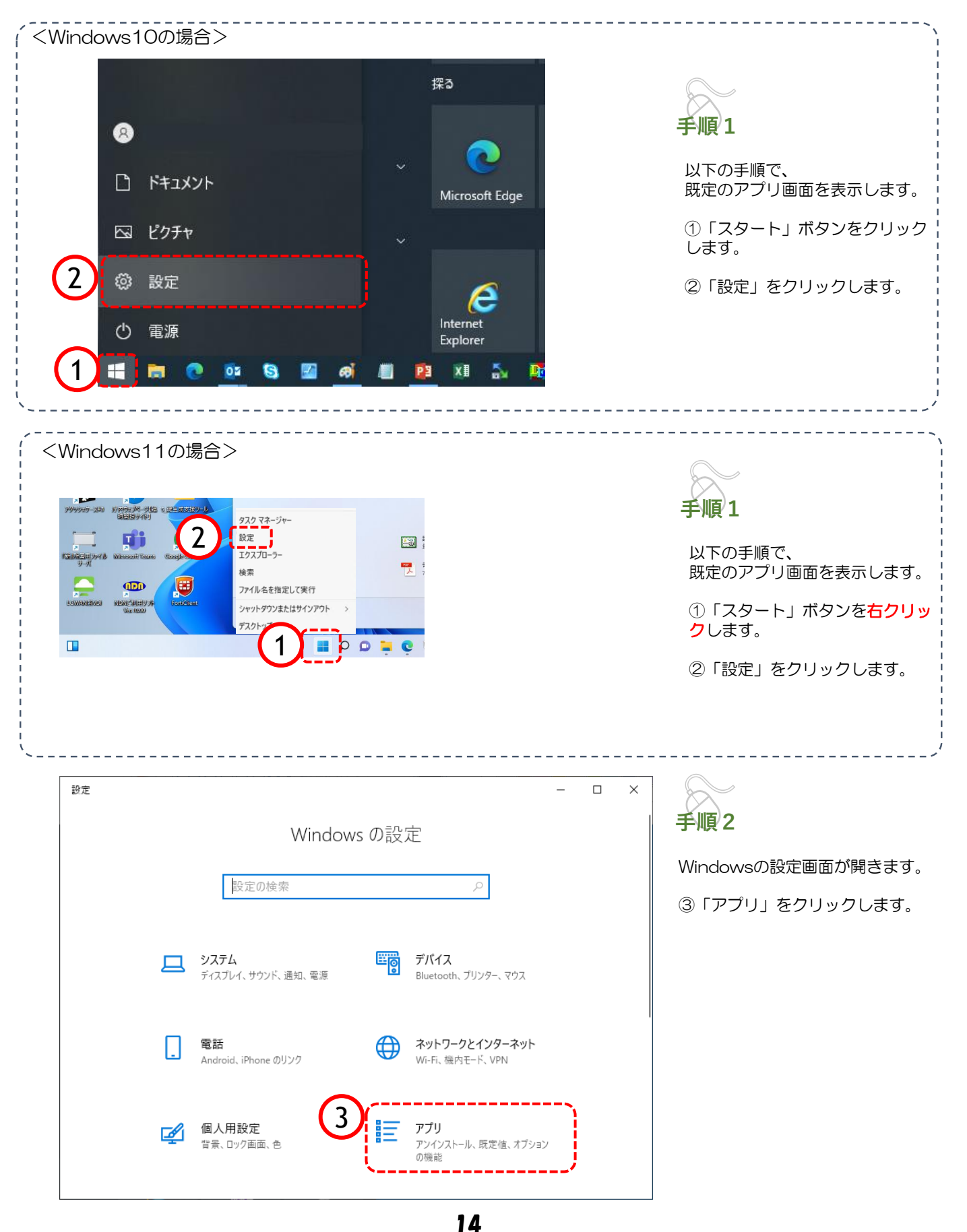

## 2b. 既定ブラウザを Chrome に変更する手順

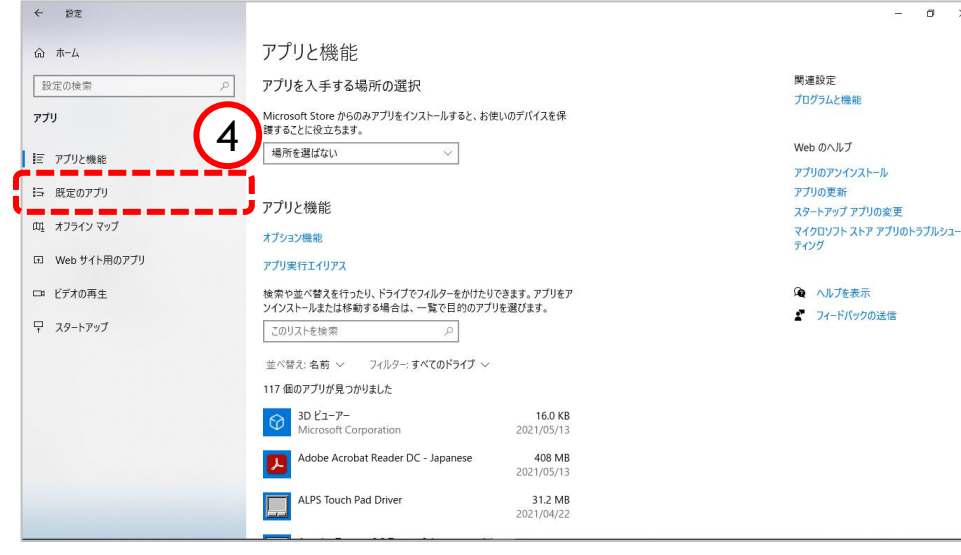

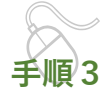

 $_\times$ 

アプリと機能画面が表示されます。

④「既定のアプリ」をクリックし ます。

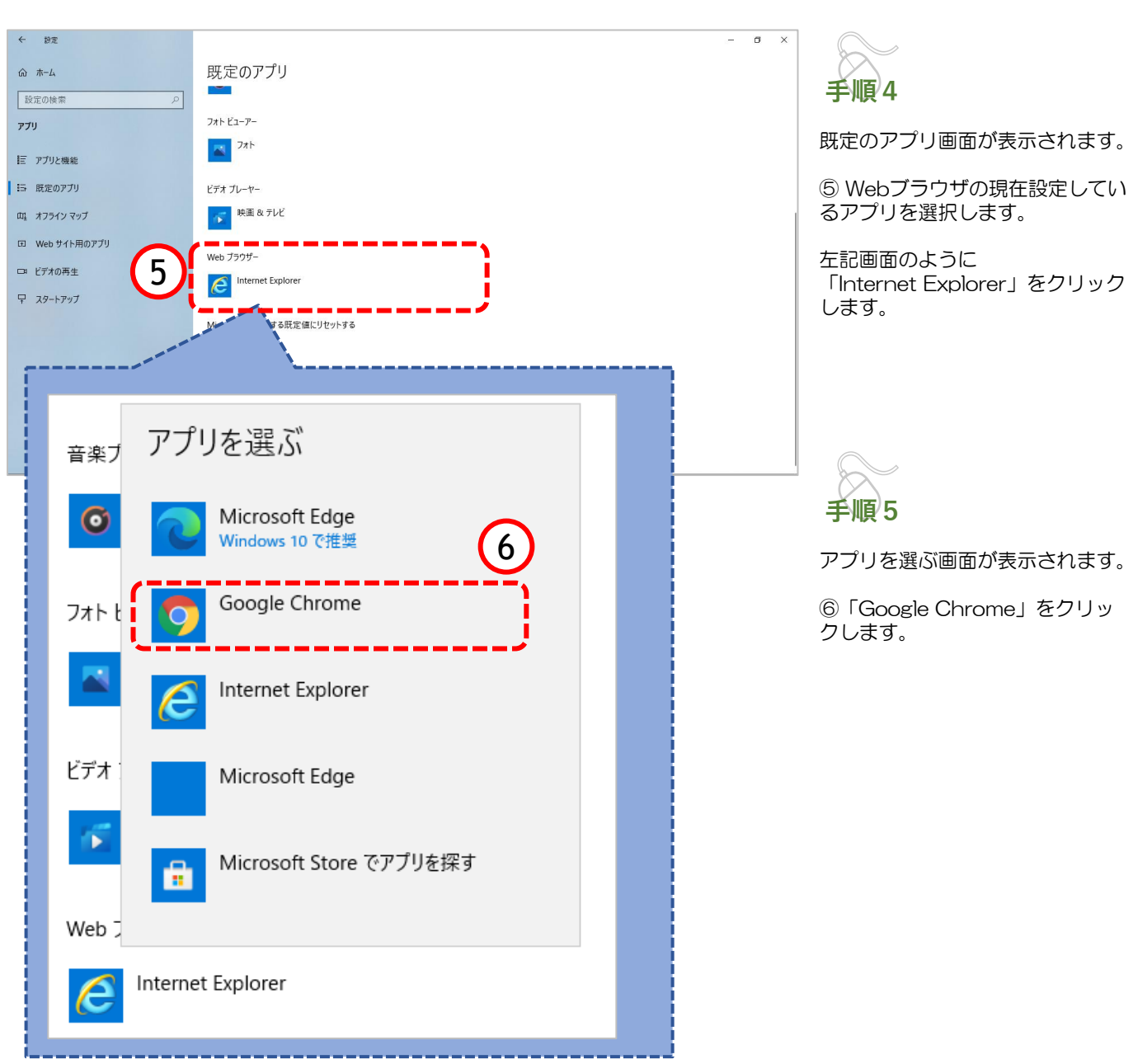

#### 2b. 既定ブラウザを Chrome に変更する手順

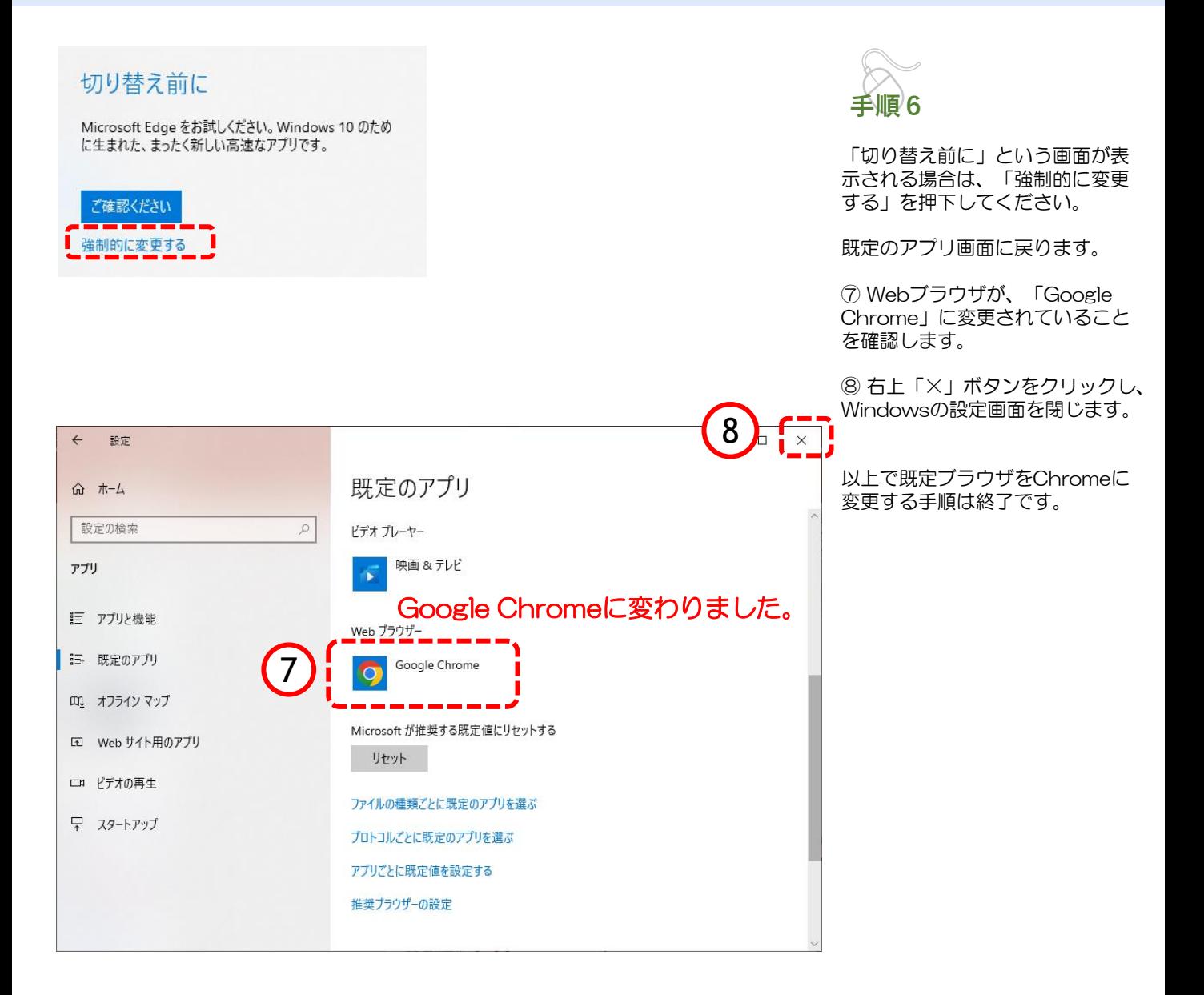

## 2b.既定ブラウザを Chrome に変更する手順

### (参考)Google Chromeの起動方法

「Google Chrome」を起動します。

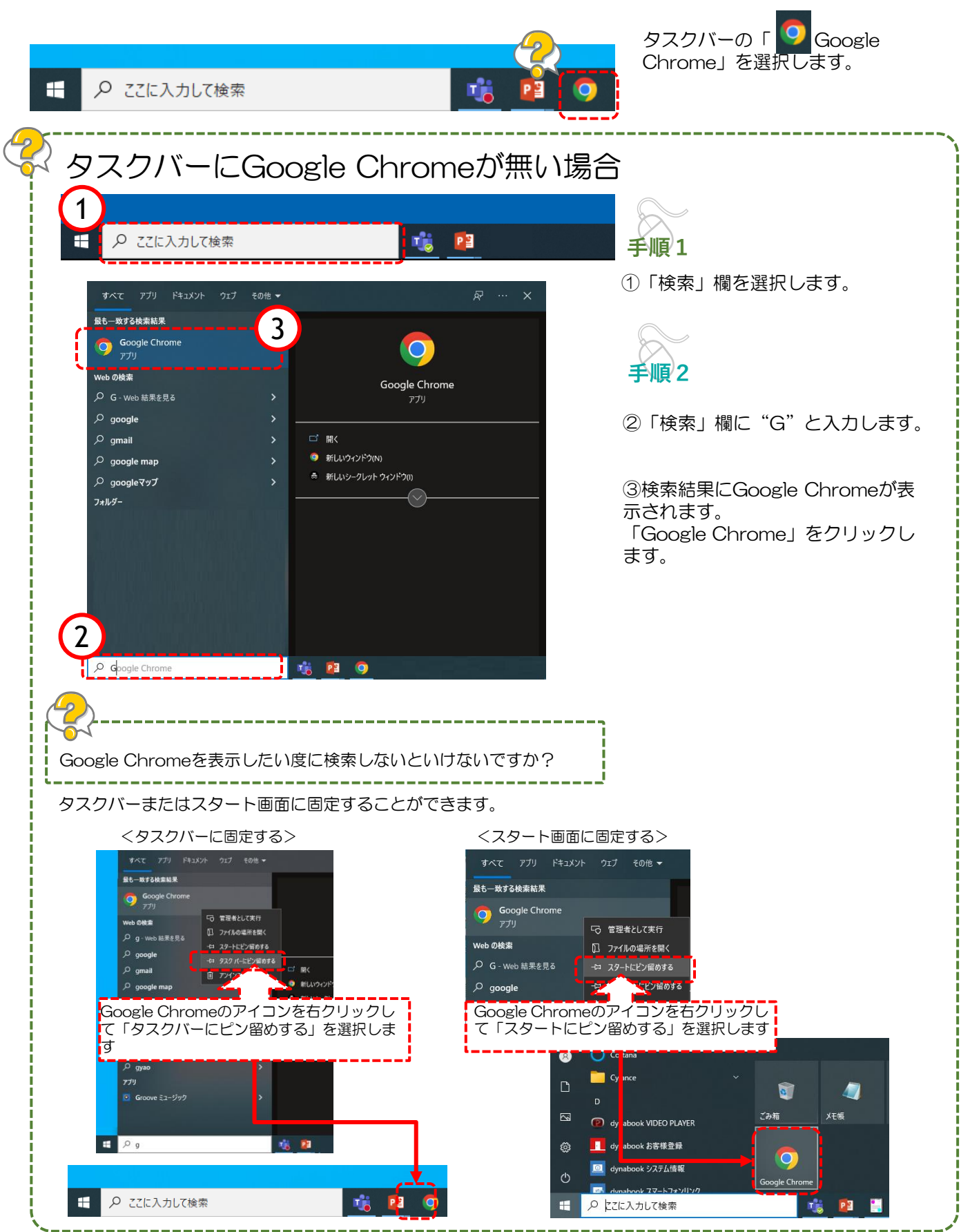

## 3b.キャッシュクリア方法

ブラウザを「Google Chrome」に変更した後、キャッシュのクリアを行います。 設定の手順は以下の通りです。

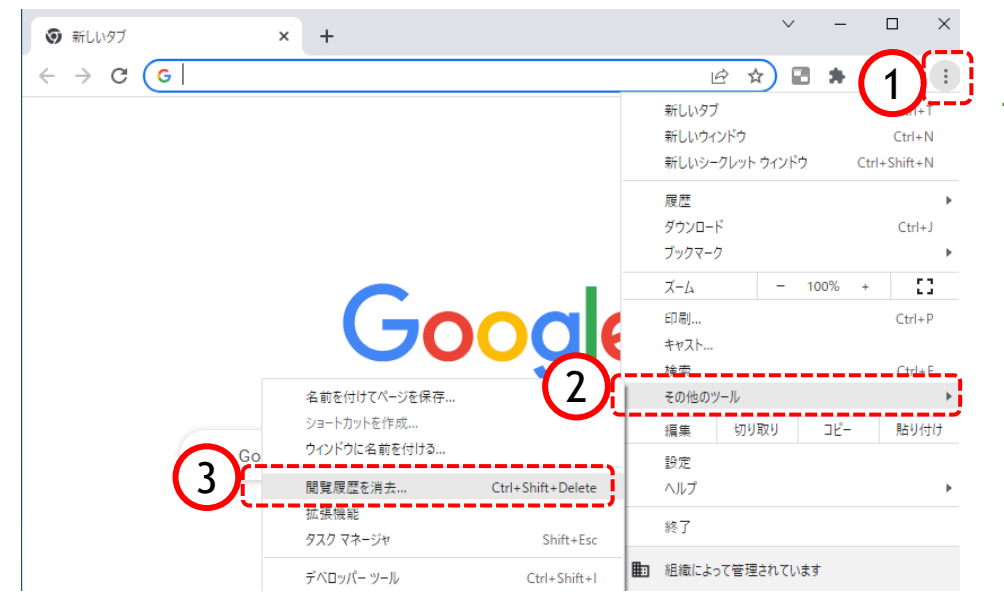

**手順1**

以下の手順で、 Google Chrome画面から設定 画面開きます。

① ボタンをクリックします。

②「その他のツール」をクリック します。

③「閲覧履歴を消去」をクリック します。

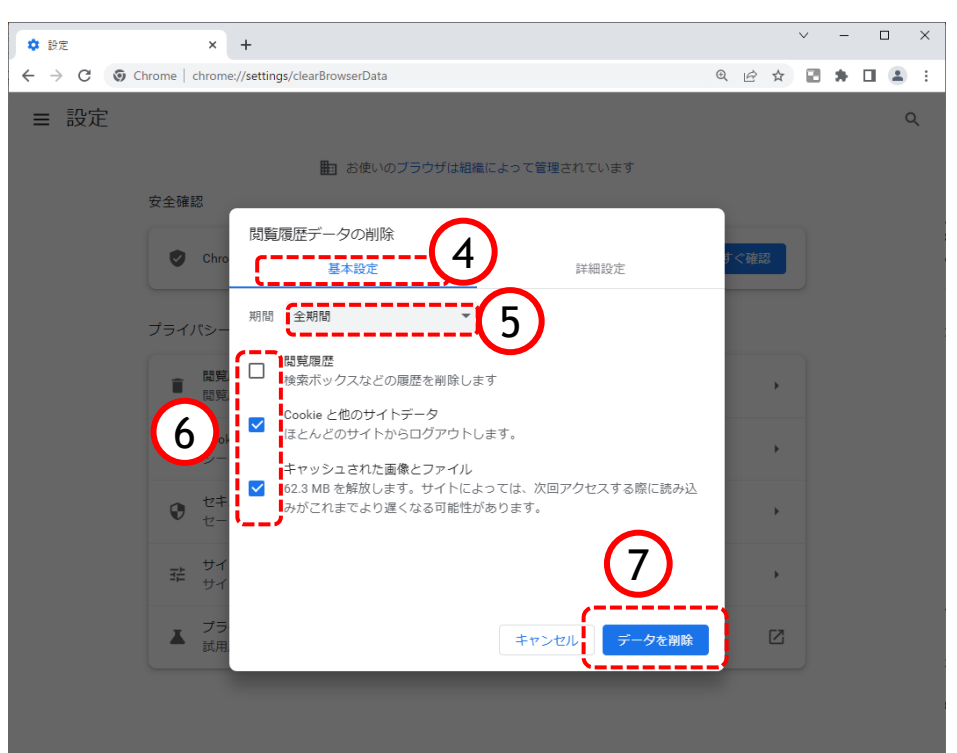

設定のプロファイル画面が表示され ます。

**手順2**

④「基本設定」をクリックします。

⑤『期間』項目の「全期間」を選択 します。

⑥「閲覧履歴」のチェックボックス にチェックが入っている場合、外し ます。

「Cookie と他のサイトデータ」と 「キャッシュされた画像とファイ ル」のチェックボックスをチェック します。

⑦「データを削除」ボタンをクリッ クします

# 3b.キャッシュクリア方法

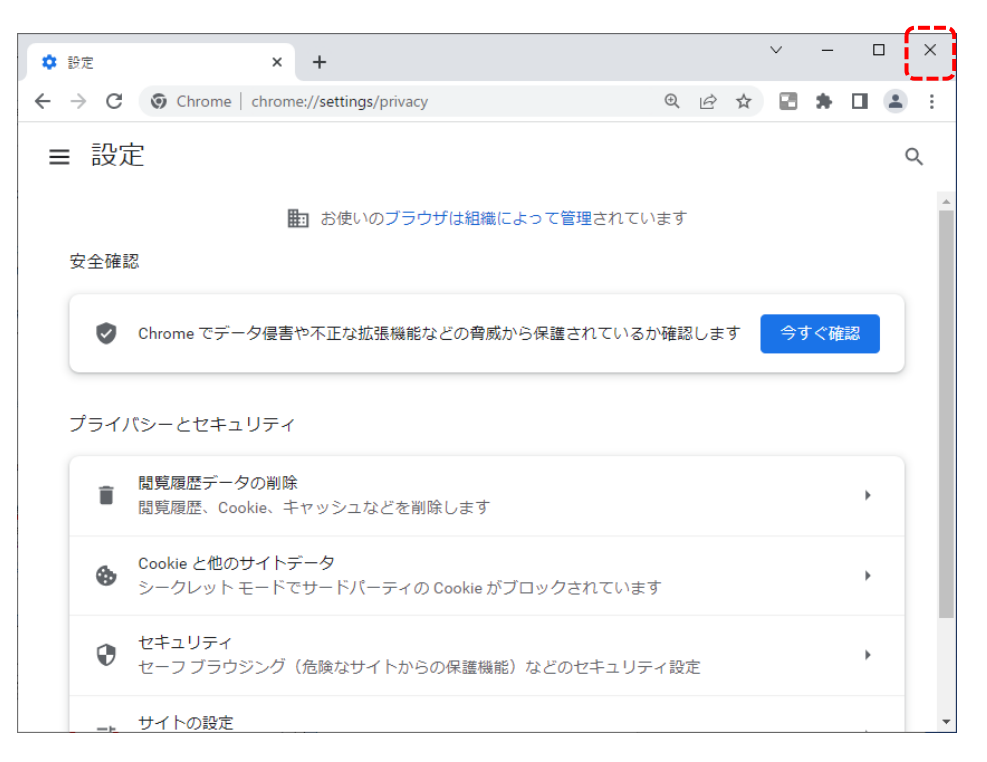

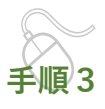

データクリアが完了すると、設定画 面に戻るので、右上「×」ボタンを クリックし、Chromeの設定画面を 閉じます。

以上でキャッシュクリアは終了です。

ポップアップブロックが有効になっていると、システムが正常に動作しない場合があります。 ここではポップアップを許可するためのアドレス登録方法を説明します。 ポップアップを許可するためには以下のアドレスを登録します。

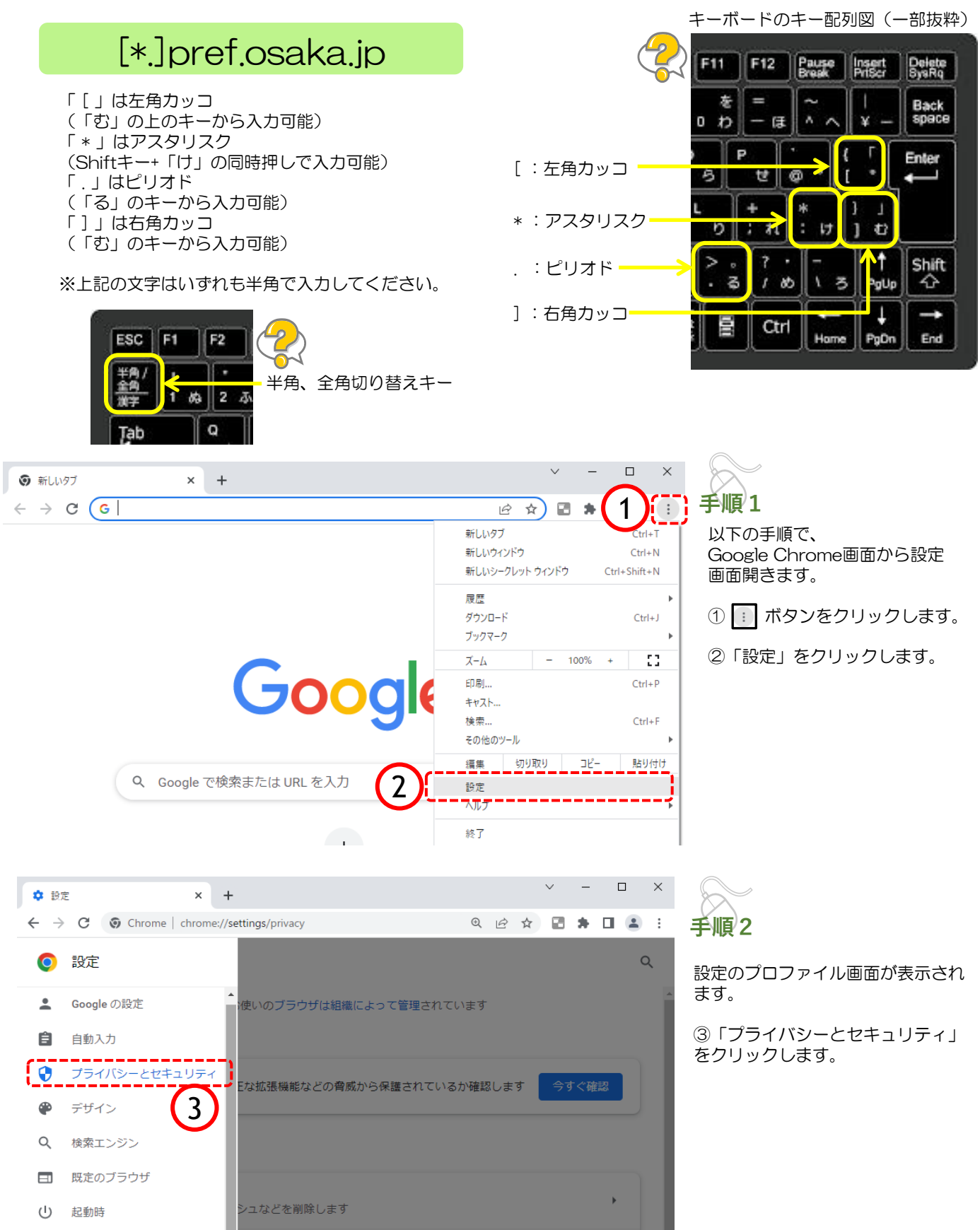

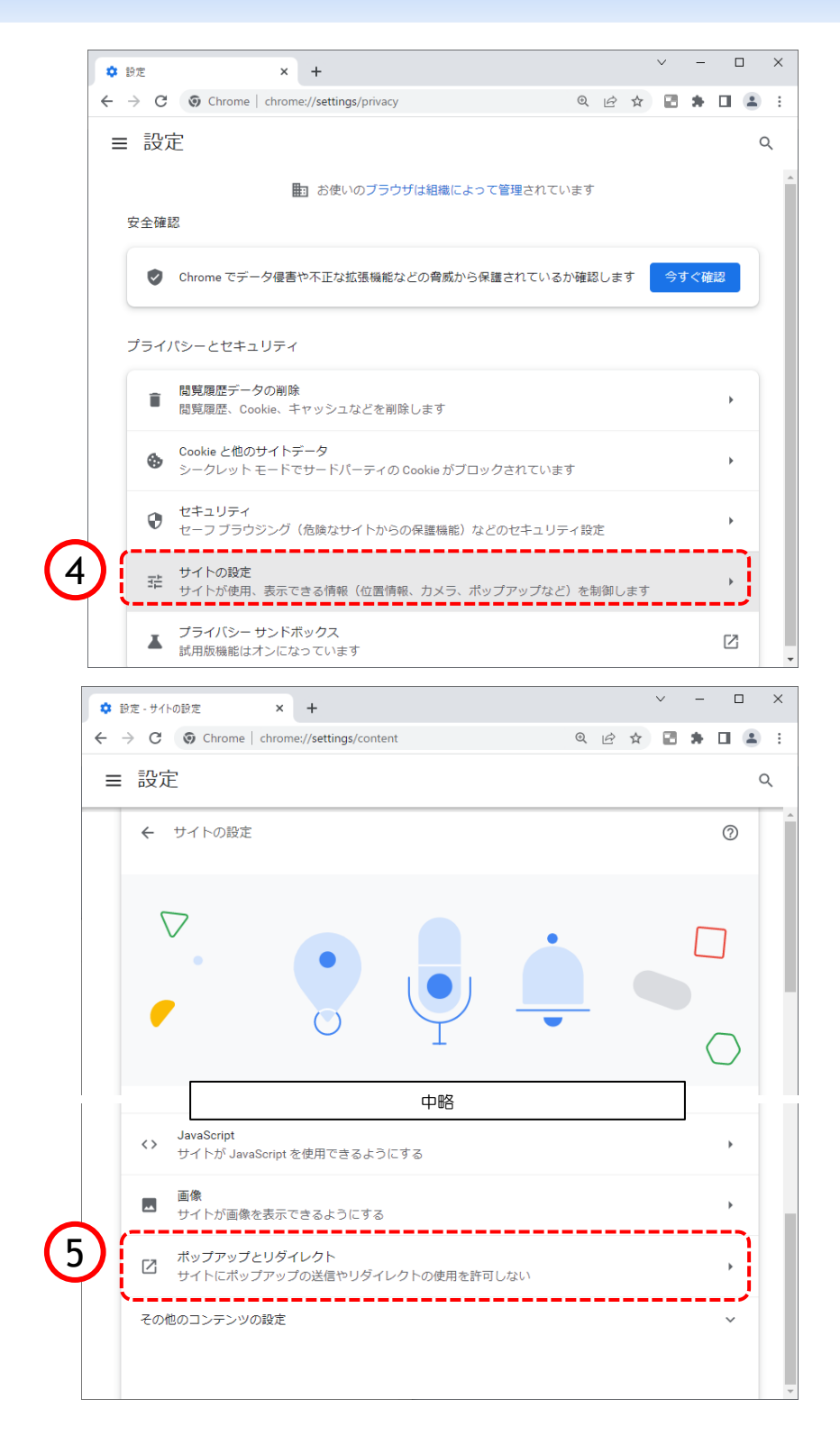

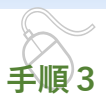

プライバシーとセキュリティ画面 が表示されます。

④「サイトの設定」をクリックし ます。

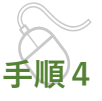

サイトの設定画面が表示されます。

⑤『ポップアップとリダイレクト」を クリックします。

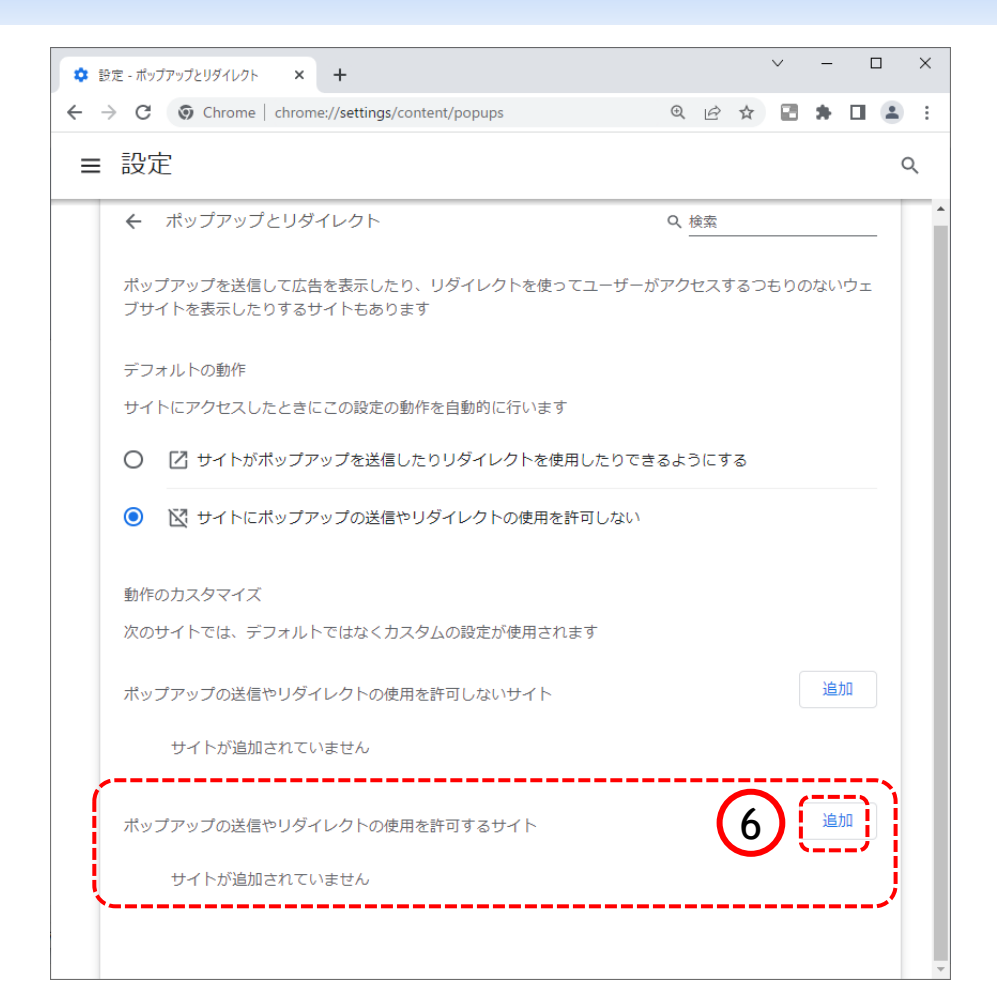

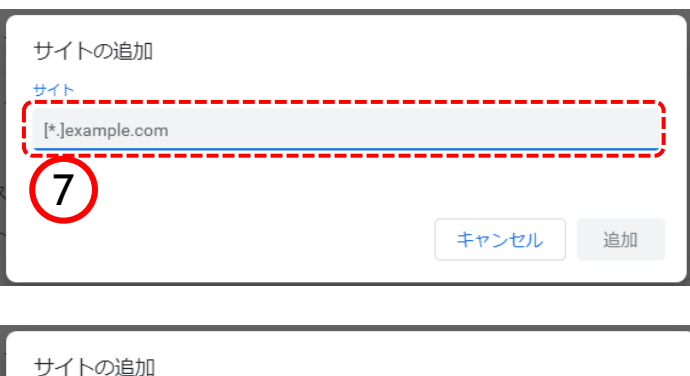

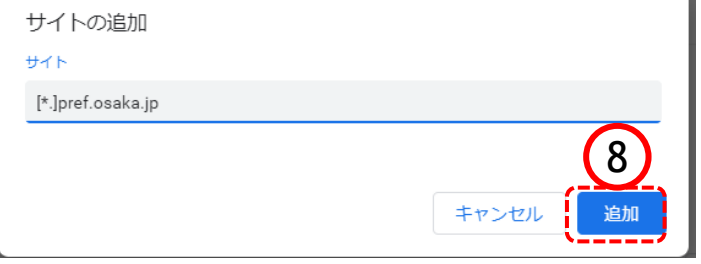

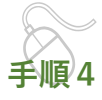

⑥ポップアップの送信やリダイレ クトの使用を許可するサイトの 「追加」ボタンをクリックします。

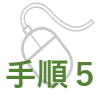

サイトの追加画面が表示されます。

⑦『サイト』欄のテキスト入力箇所に アドレスを入力します。

入力するアドレスは、 [\*.]pref.osaka.jp です。

⑧「追加」ボタンをクリックします。

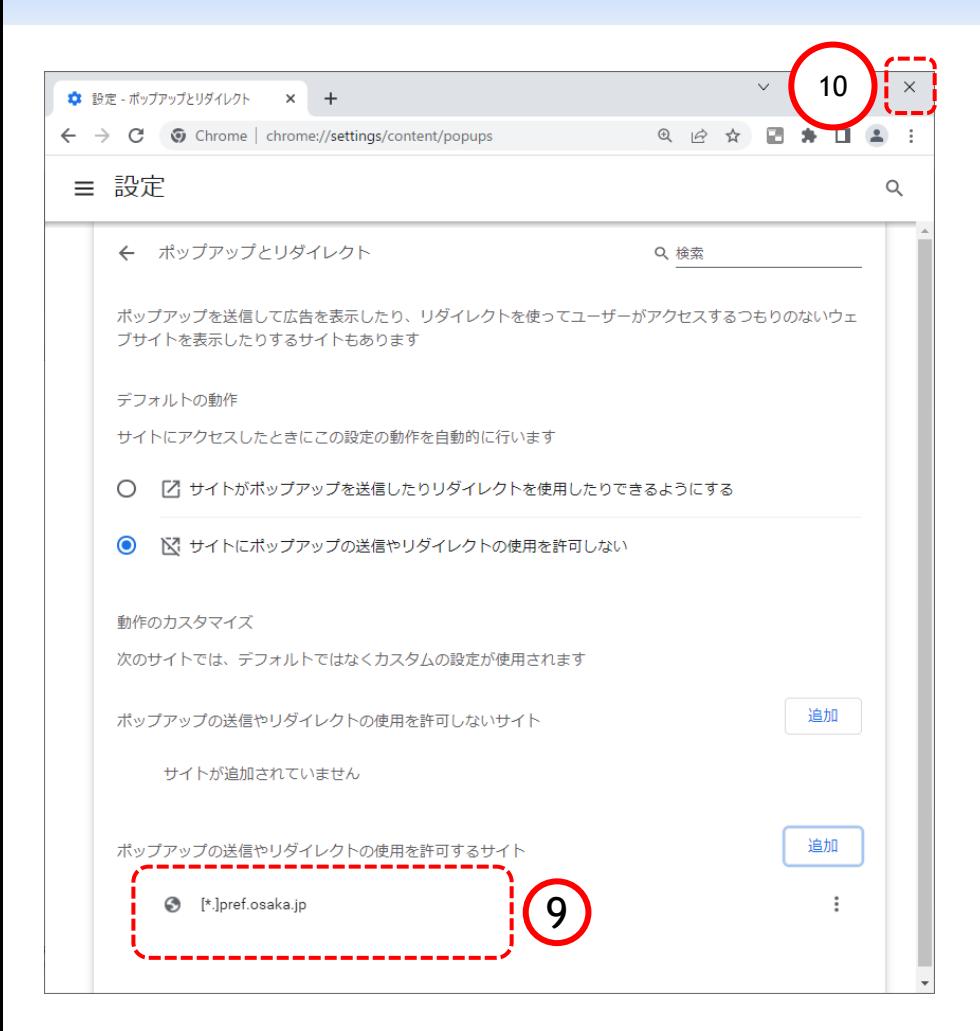

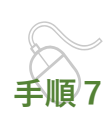

ポップアップとリダイレクト画面に 戻ります。

⑨ 『許可』欄に入力したアドレスが 表示されていることを確認します。

⑩ 右上「×」ボタンをクリックし、 Chromeの設定画面を閉じます。

以上でポップアップの許可設定は終 了です。

#### 5b.「ダウンロード時の動作を毎回確認する」を有効にする方法

以下の設定をすることによって、Chromeでファイルをダウンロードしようとした際に、ファイルを 「開く」か「名前を付けて保存」するか選択できるようになります。

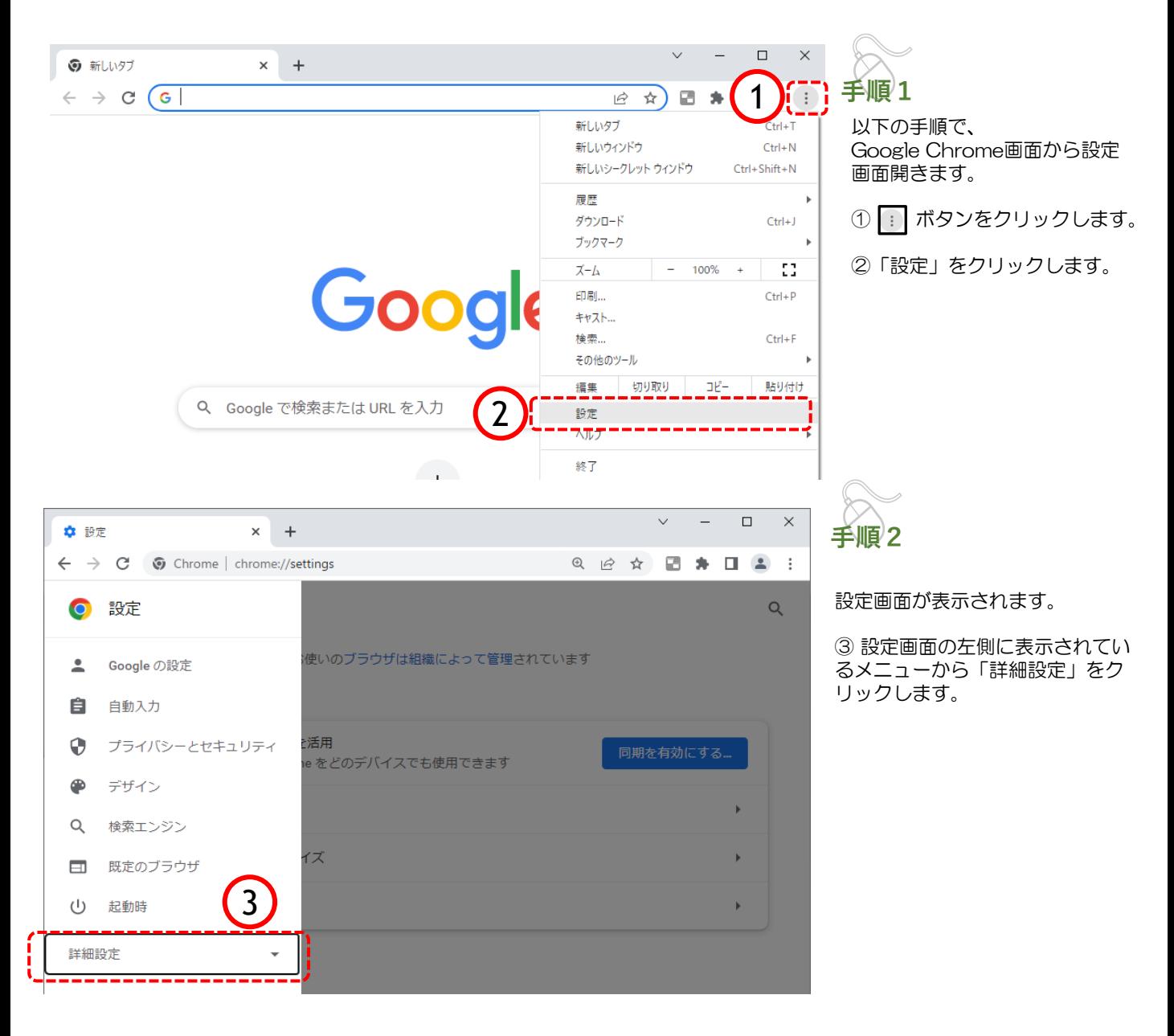

## 5b.「ダウンロード時の動作を毎回確認する」を有効にする方法

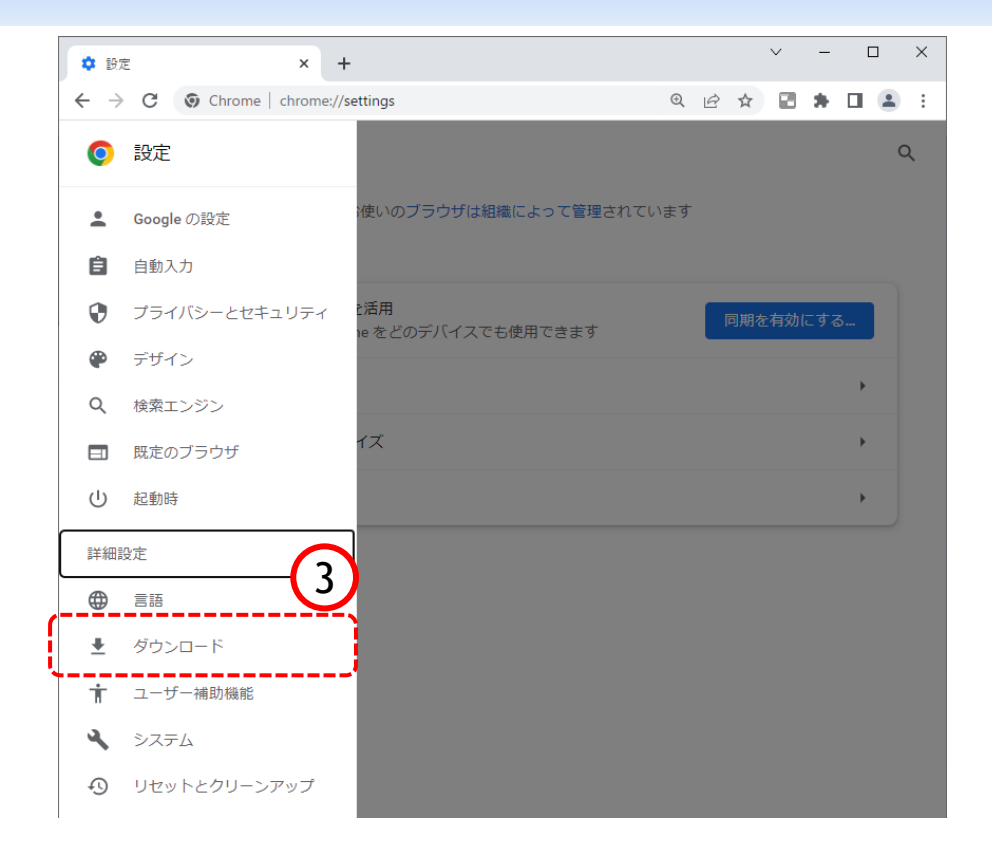

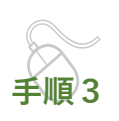

以下の手順で、 Google Chrome画面から設定 画面開きます。

③「ダウンロード」をクリックし ます。

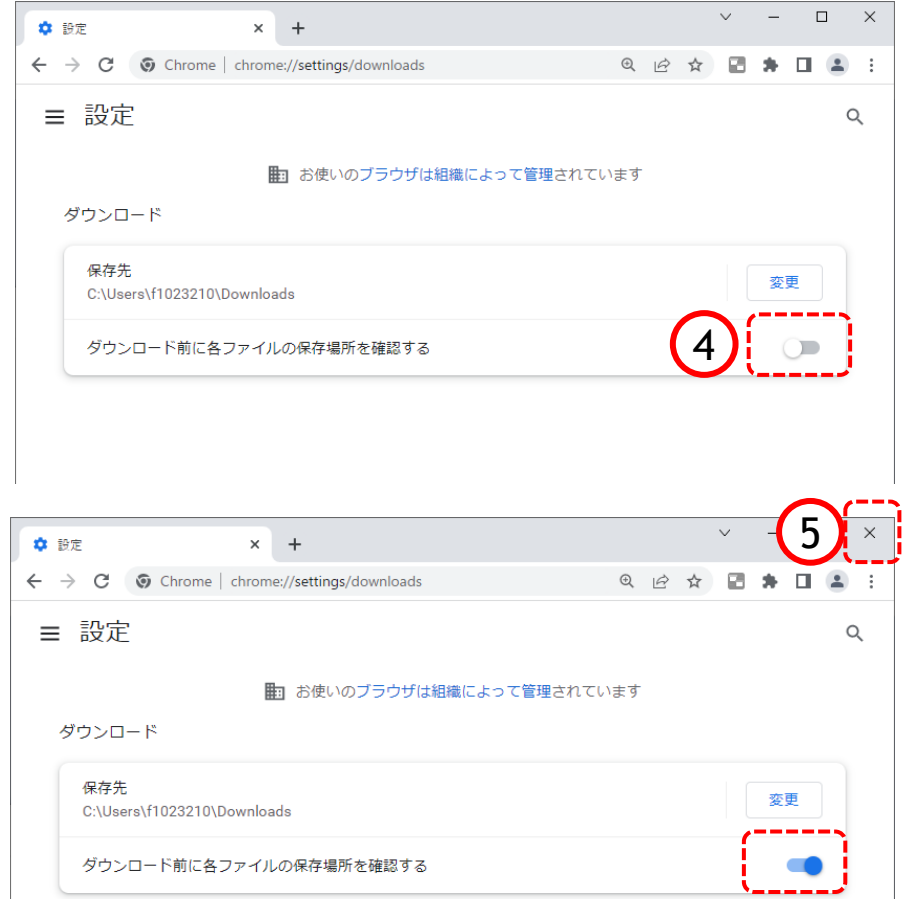

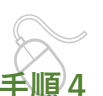

設定画面が表示されます。

④画面右側に表示されるダウンロー ド設定画面の中にある「ダウンロー ド時の動作を毎回確認する」を 有効 ● にします。

⑤ 右上「×」ボタンをクリックし、 Chromeの設定画面を閉じます。

以上で、ダウンロード時の動作を毎 回確認する」を有効にする方法は終 了です。

#### 6.Internet Explorerと画面操作の差異について

EdgeもしくはChromeによりシステムを利用する場合、Internet Explorer(以降IE11)とは一部動作が異 なる箇所があります。また、 EdgeもしくはChromeのバージョンにより、従来の表示が変更となる可能性 があります。

次の(1)~(2)は、IE11とEdge·Chromeの差異部分となります。

(1)ポップアップの表示デザインの変更

**●IE11で表示する場合** 

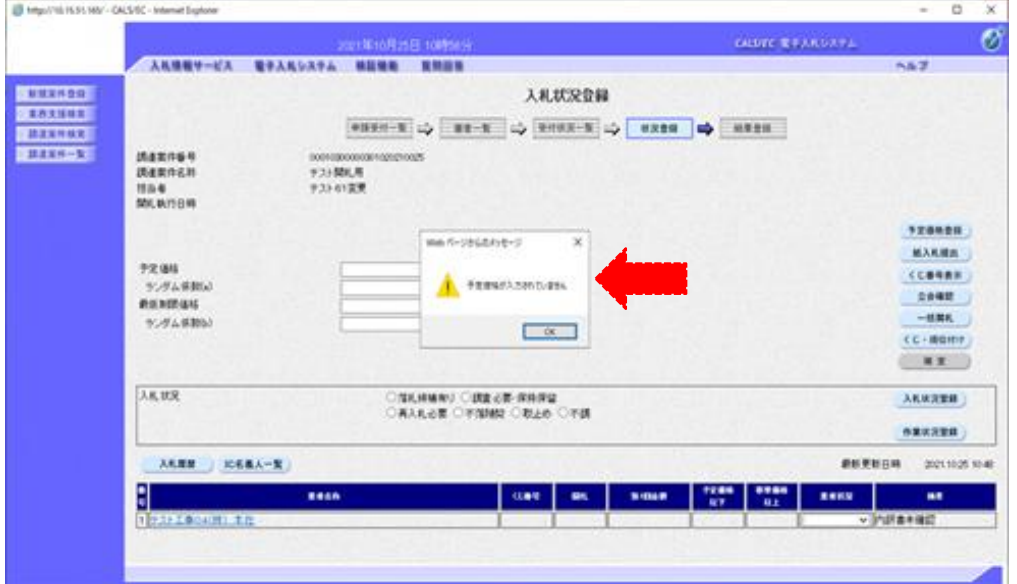

●Edge·Chromeで表示する場合

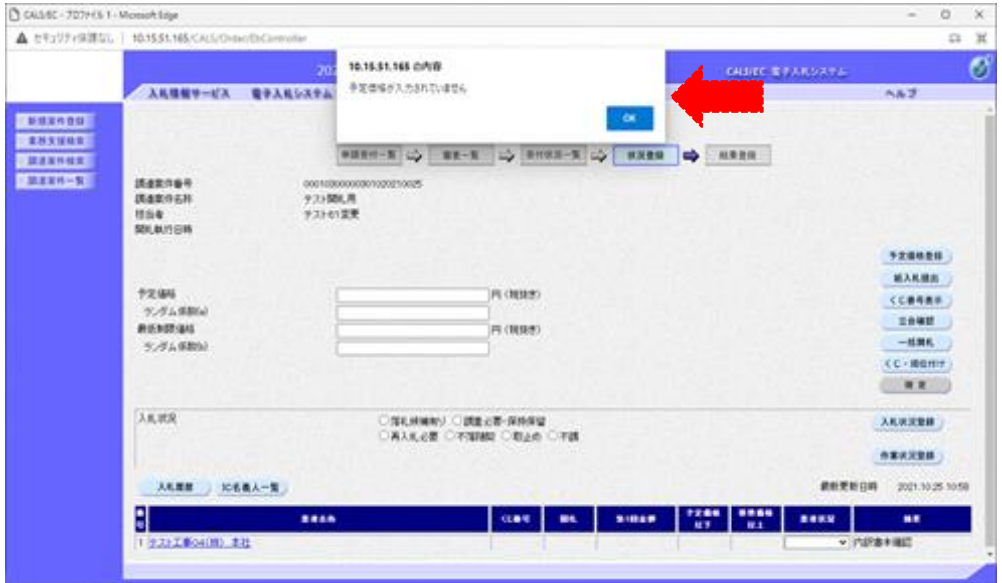

#### 6.Internet Explorerと画面操作の差異について

#### (2)添付ファイル保存時 確認ダイアログ表示の変更

●IE11で表示する場合

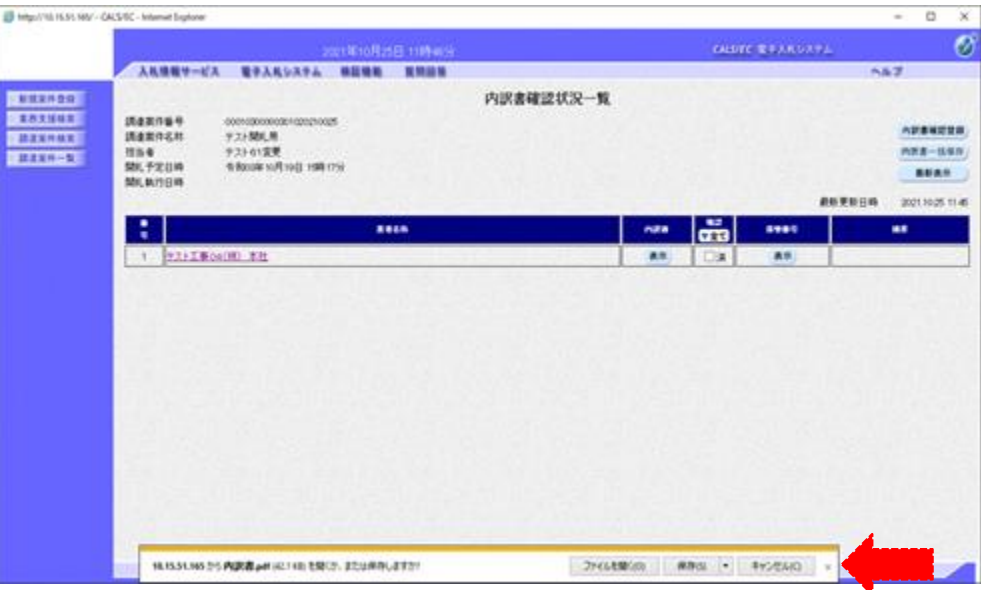

#### ●Edge・Chromeで表示する場合

以下の表示は、EdgeもしくはChromeのダウンロード設定で「ダウンロード時の動作を毎回確認する」を 有効にした場合の画面となります。

※「ダウンロード時の動作を毎回確認する」の設定手順は、

- ・Edgeの場合は、13ページ記載の『5a.ダウンロード時の動作を毎回確認する」を有効にする手順 について』
- ・Chromeの場合は、24ページ記載の『5b.ダウンロード時の動作を毎回確認する」を有効にする手順 について』

を参照してください。

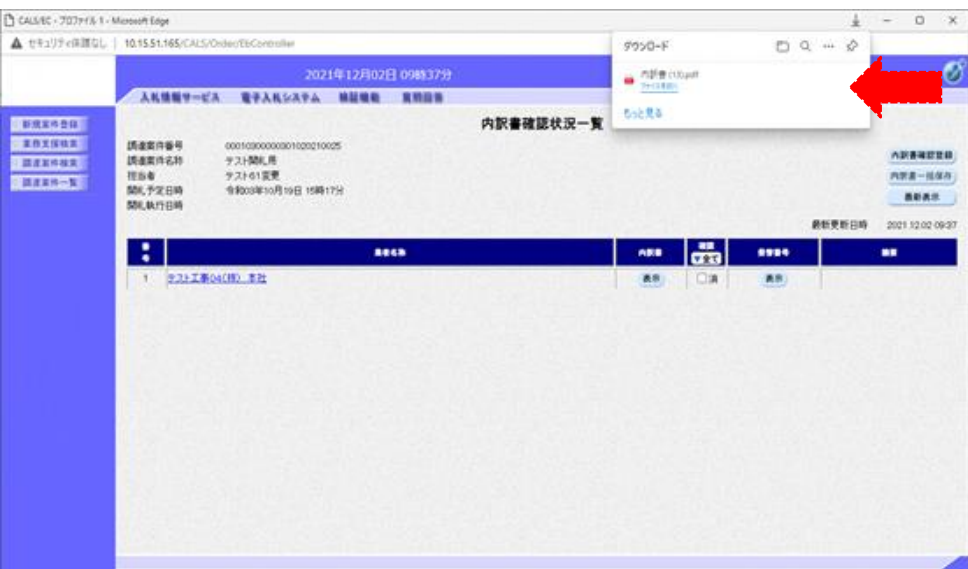

#### 7. お問い合わせ先

(1) ICカードやパソコンの環境設定に関すること

#### ICカードを購入した認証局にお問い合わせ下さい。(ご不明の場合は以下を参照下さい) ※電子入札システム認証局一覧(電子入札コアシステム開発コンソーシアム HP)

<https://www.cals.jacic.or.jp/coreconso/inadvance/agencylist.html>

(2)電子入札システム、電子申請システムの操作に関すること

#### 大阪府電子調達システムヘルプデスク

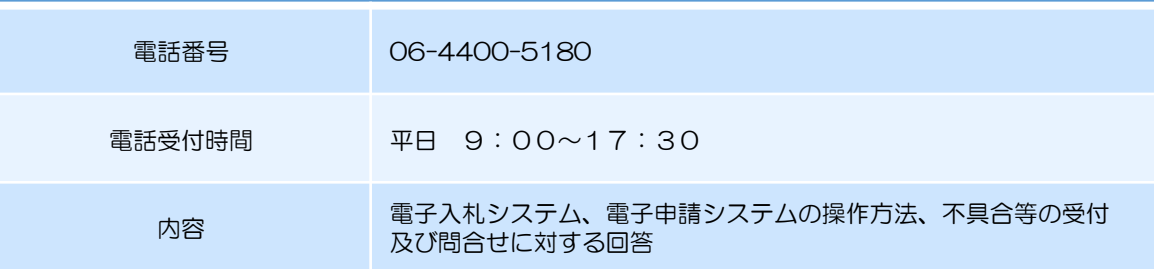

#### ★問合せ時のお願い★

・ご案内の前に、必ず**担当者様名、お電話番号**をお伺いしております。ご案内の情報に補足があった場合 や、重要なお知らせがあった場合にすぐにご連絡ができるように努めておりますので、ご協力をお願いい たします。

また、パソコンの不具合などの場合は パソコンのメーカー、OSの種類、インターネットブラウザの 種類などもお伺いいたしますので、事前にお調べいただけるとスムーズにご案内ができます。

- ・電子入札に関わりのない、パソコンやネットワーク、その他ソフトウエアの不具合に対してはご案内 できかねますのでご了承ください。
- ・ご案内する内容によっては他の部署や機関へお電話をおかけ直しいただく場合がございます。 予めご了承ください。